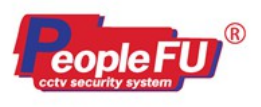

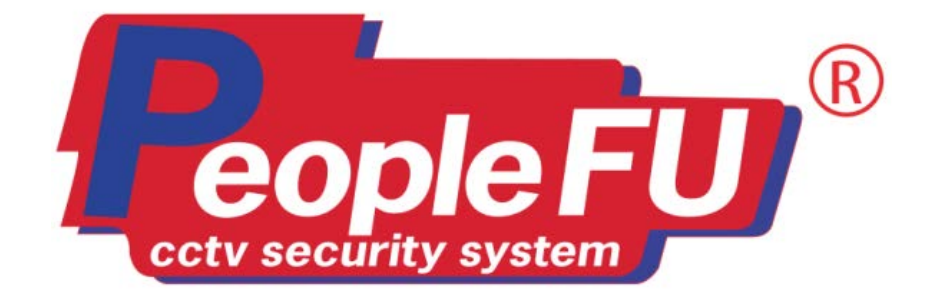

# **ค่มือการใช้งาน**

# **MHD 5604, 5608, 5616**

 **หมายเลข : 02-DVR-ALL-MHD-Manual**

 **วันที่จัดทํา : 01 ก.ค. 2559**

 **การแก้ไข : 00**

บริษัท พีเพิล ฟู Inคโนโลยี จำกัด 20/5 ซอย จดูโชดิ 4 ถนน จดูโชดิ แขวงออเงิน เขตสายไหม กรุงเทพฯ 10220 โกร.02-599-9999

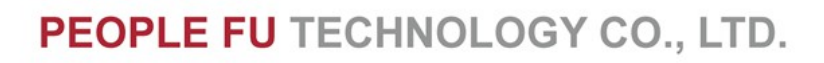

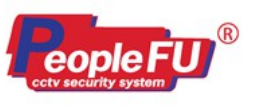

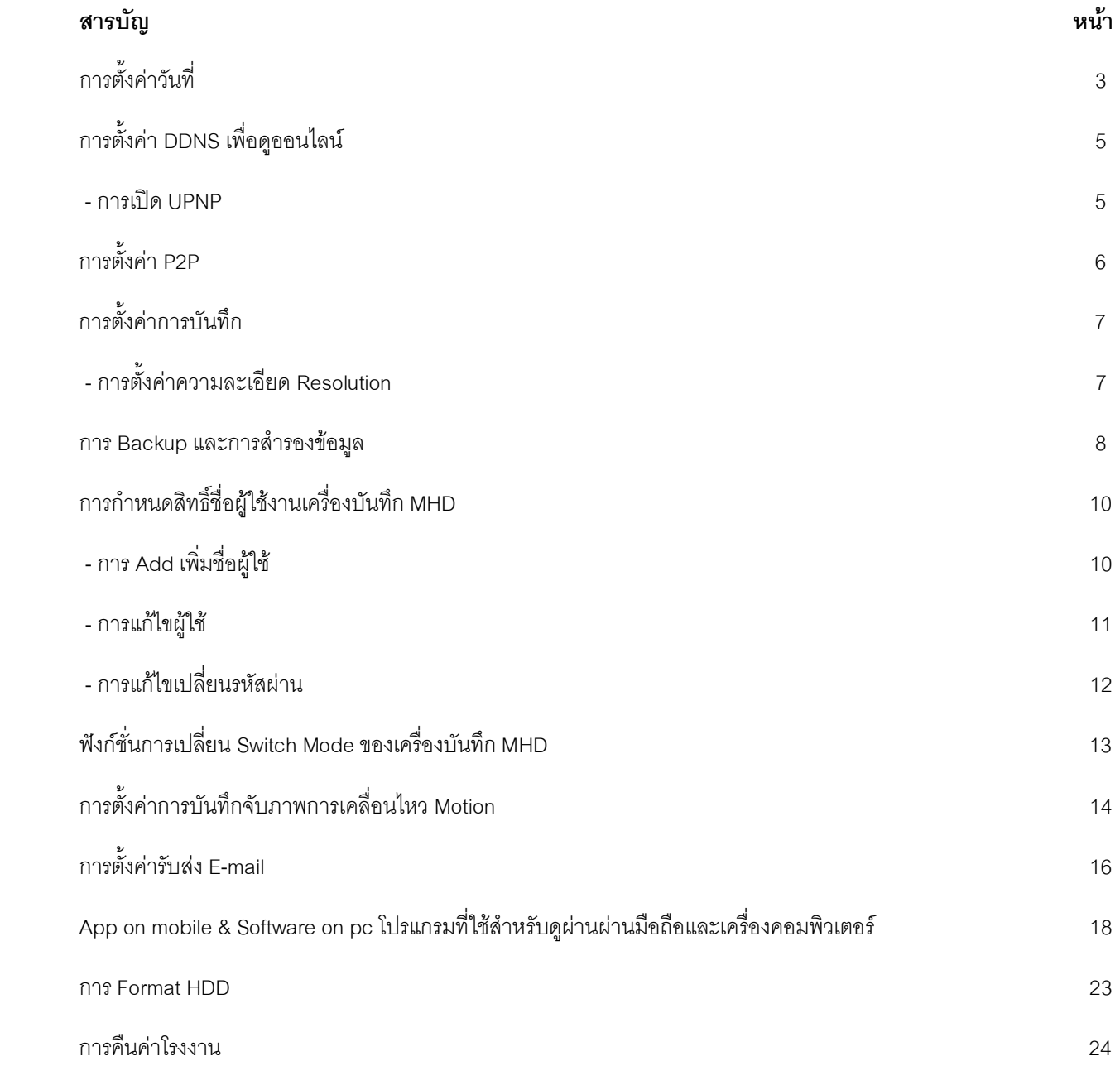

บริษัท พีเพิล ฟู Inคโนโลยี จำกัด 20/5 ซอย จตุโชดิ 4 ถนน จตุโชติ แขวงออเงิน เขตสายไหม กรุงเทพฯ 10220 โทร.02-599-9999

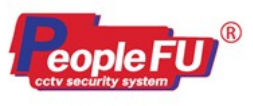

# PEOPLE FU TECHNOLOGY CO., LTD.

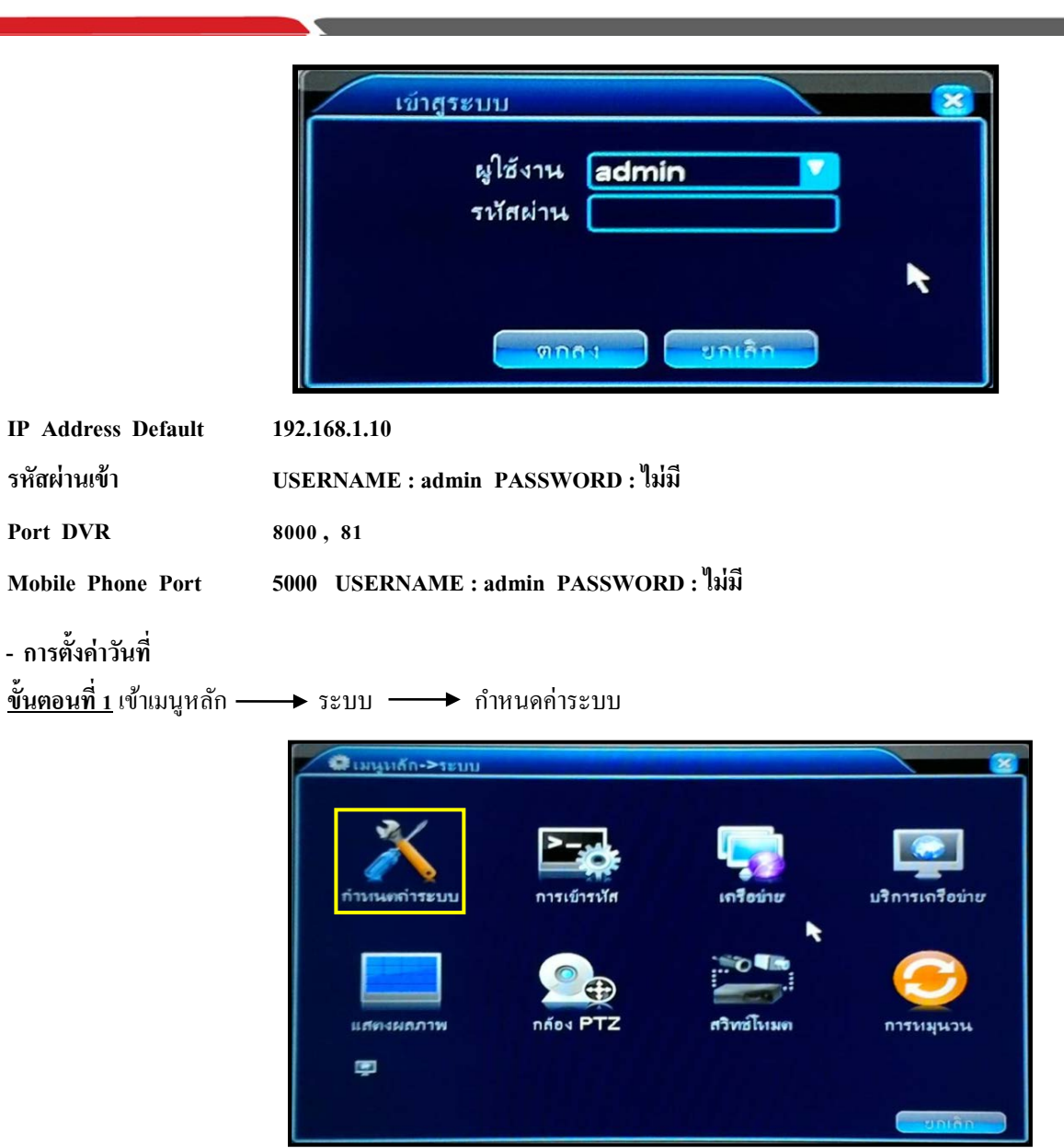

**ขั้นตอนที่ 2** จะมีรายการให้ตั้ งค่า ดังต่อไปนี้

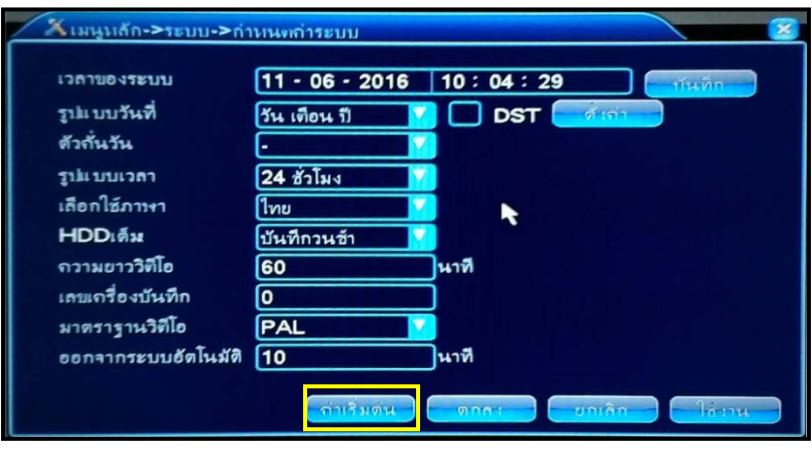

บริษัท พีเพิล ฟู Inคโนโลยี จำกัด 20/5 ซอย จดุโชติ 4 ถนน จดุโชติ แขวงออเงิน เขตสายไหม กรุงเทพฯ 10220 โทร.02-599-9999

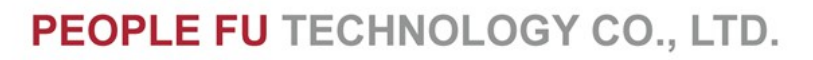

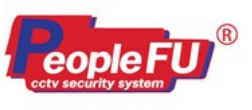

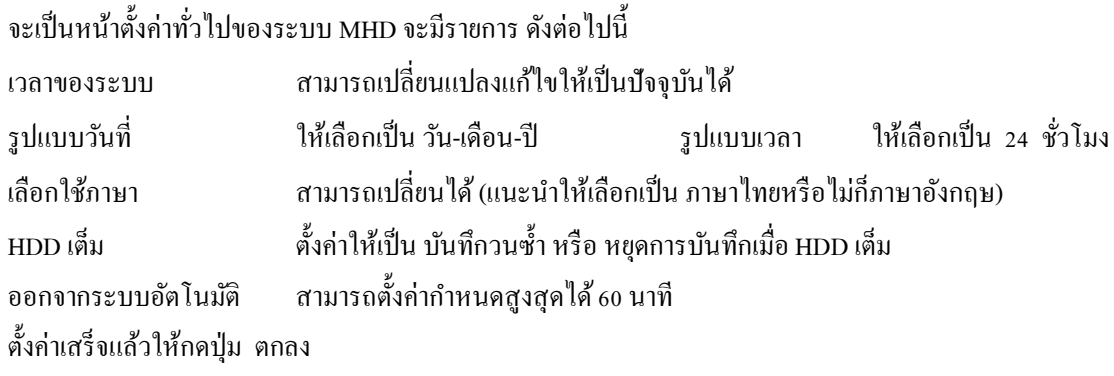

**- การตั้งค่าเครือข่ายเพื่อดู กล้องวงจรปิ ด Online ทางอินเตอร์เน็ต**

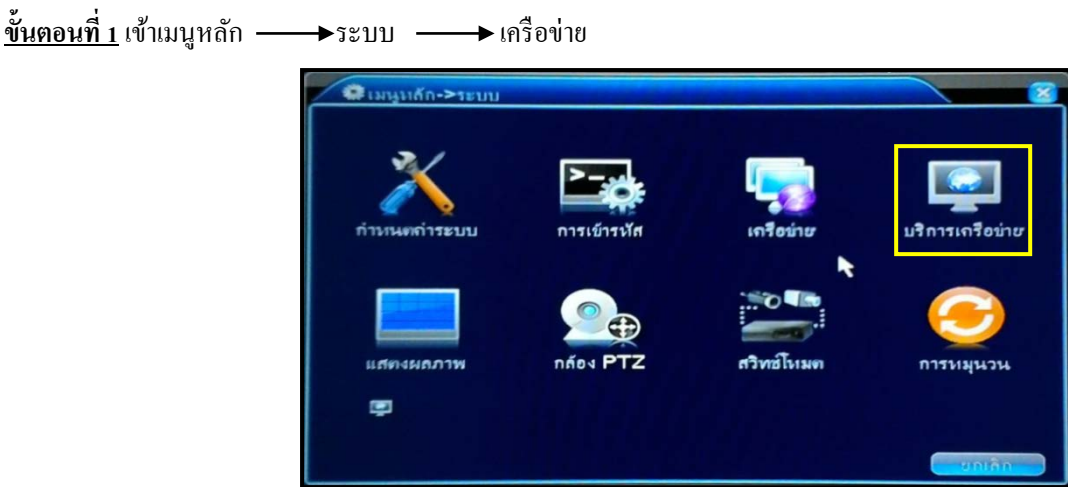

**ขั้นตอนที่ 2**จะเข้ามาในหน้า ตั้งค่าในส่วนของหมายเลข IP Address ของตัวเครื่องบันทึก

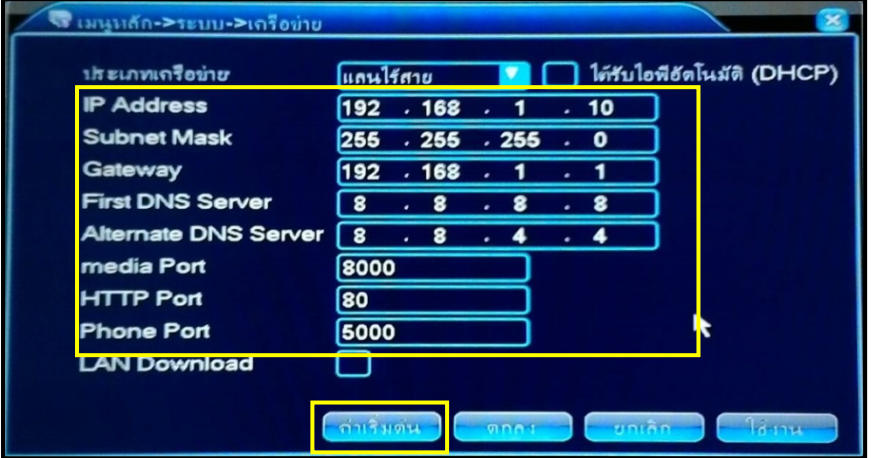

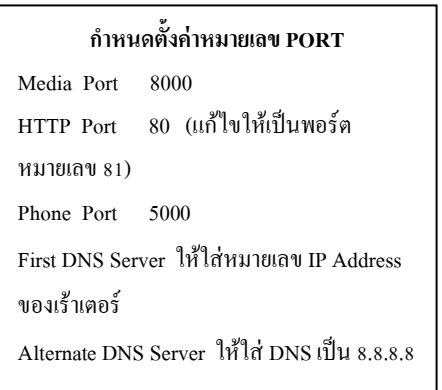

ค่า Default จากโรงงานคือ IP Address คือ 192.168.1.10และ Gateway คือ 192.168.1.1

ตั้งค่า IP Address , Gateway ตั้งค่าเสร็จแล้วกดปุ่ม ตกลง

\*เกตเวย์ Gateway ต้องนำหมายเลขไอพีแอดเดรสของตัวเร้าเตอร์มาใส่ในตัว เครื่องบันทึก MHD ตั้งค่าเสร็จแล้ว ให้กดปุ่ม ตกลง **\*เราสามารถ กดติ้กถู ก DHCP ให้ตัวเครื่องสามารถค้นหารับ หมายเลข IP Address ที่ว่างอย่ได้โดยอัตโนมัติ ู**

บริษัท พีเพิล ฟู Inคโนโลยี จำกัด 20/5 ซอย จดุโชติ 4 ถนน จดุโชติ แขวงออเงิน เขตสายไหม กรุงเทพฯ 10220 โทร.02-599-9999

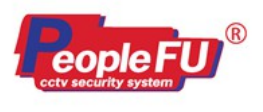

**- ตั้งค่า DDNS**

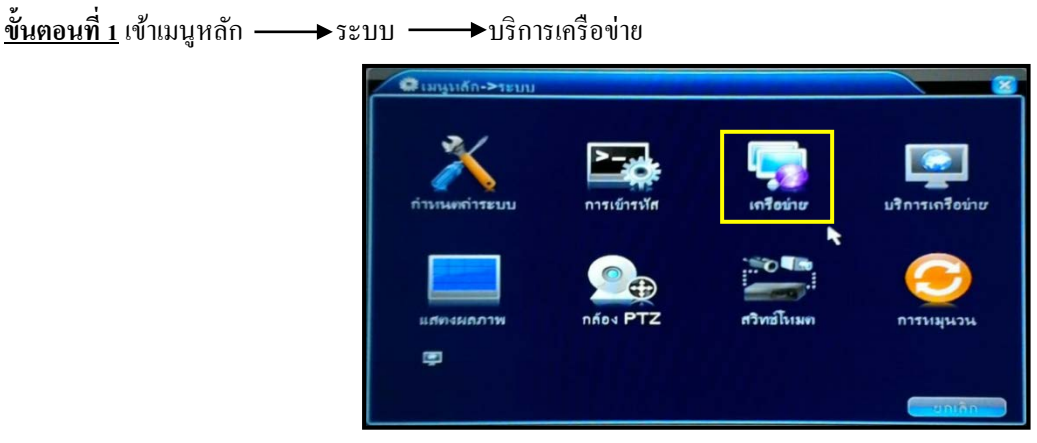

**ขั้นตอนที่ 2** พอเข้ามาแล้วให้เลือกที่ หัวข้อ DDNS **ขั้นตอนที่ 3** ให้ใส่ข้อมูลลงไป

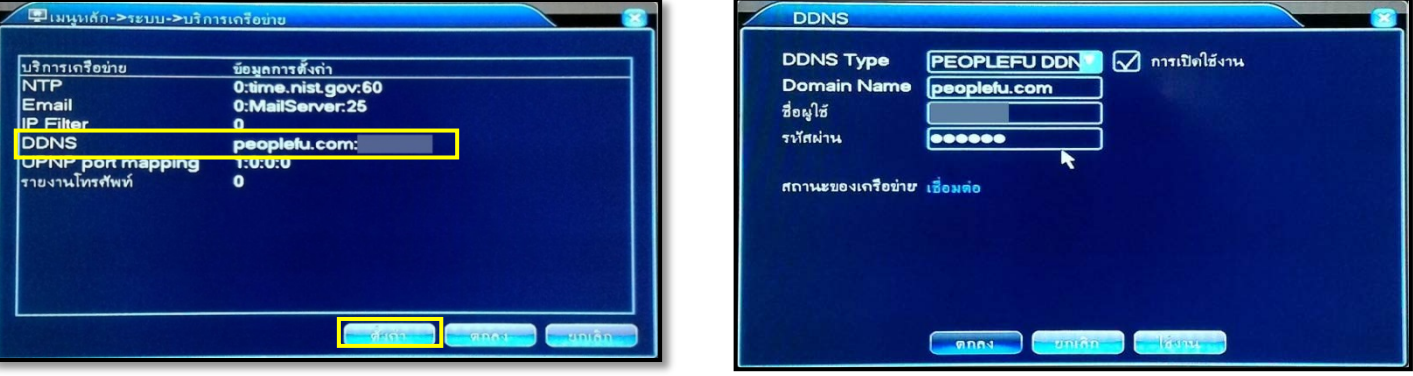

1. เปิดใช้งาน DDNS Type ให้เลือกเป็น PEOPLEFU DDNS ให้ติ๊กถูก การเปิดใช้งาน

- 2. Domain Name : peoplefu.com
- 3. ชื่อผู้ใช้ : ให้ใส่ชื่อตามที่ท่านได้ Add Host ใน Server People Fu
- 4. รหัสผ่าน : รหัสผ่านของ Hostname
- ตั้งค่าเสร็จแล้วให้กดปุ่ม ตกลง 2 ครั้ง

\*สังเกต Key Word ของสถานะของเครือข่าย จะมีดังต่อไปนี้

สถานะของเครือข่าย **ปลด** หมายถึง ไม่ได้เชื่อมต่อหรือไม่มีการเชื่อมต่อกับระบบเครือข่าย

สถานะของเครือข่าย **เชื่อมต่อ** หมายถึง มีการเชื่อมต่อกับระบบเครือข่าย

หมายเหตุ : ท่านสามารถสมัคร Hostname ของ People Fu ได้ที่ <u>http://members.peoplefu.com </u>โดยใช้ Key Register ที่อยู่ข้างเครื่องบันทึกมาลง ทะเบียน

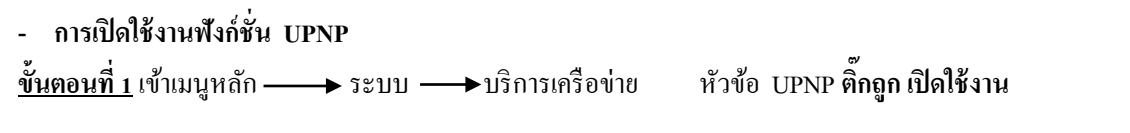

บริษัท พีเพิล ฟู Inคโนโลยี จำกัด 20/5 ซอย จดุโชติ 4 ถนน จดุโชติ แขวงออเงิน เขตสายไหม กรุงเทพฯ 10220 โทร.02-599-9999

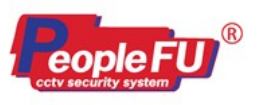

**- การตั้งค่าดูOnline ผ่านระบบ P2P**

โดยที่เราจะตองทําในสวนของ **การตั้งค่าเครือข่ายเพื่อดู กล้องวงจรปิ ด Online ทางอินเตอร์เน็ต เป็ นอันดับแรก**

<u>ขั้นตอนที่ 1</u> เข้าเมนูหลัก ——→ ระบบ ——→ เครือข่าย

**ขั้นตอนที่ 2**จะเข้ามาในหน้า ตั้ งค่าในส่วนของหมายเลข IP Address ของตัวเครื่องบันทึก **ติ๊กถูก เพื่อรับ IP**

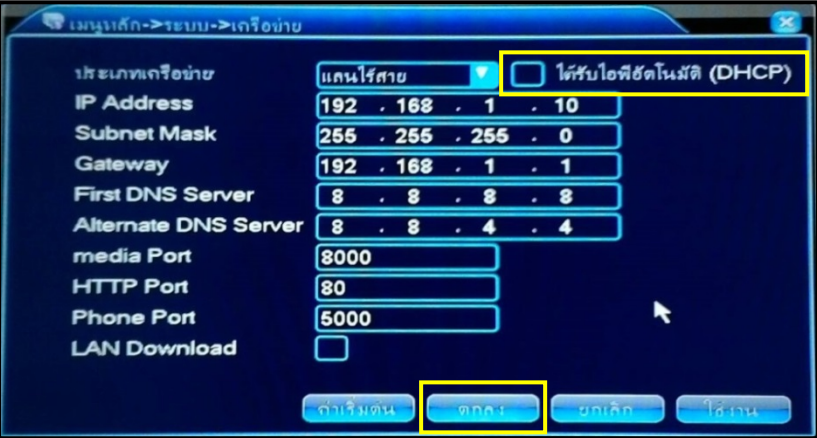

<u>ขั้นตอนที่ 3</u> ให้กดคลิกออกมาที่หน้าจอ Live View ให้กดคลิกเม้าส์ขวา และกดเลือก เริ่มต้นตัวช่วยเหลือ

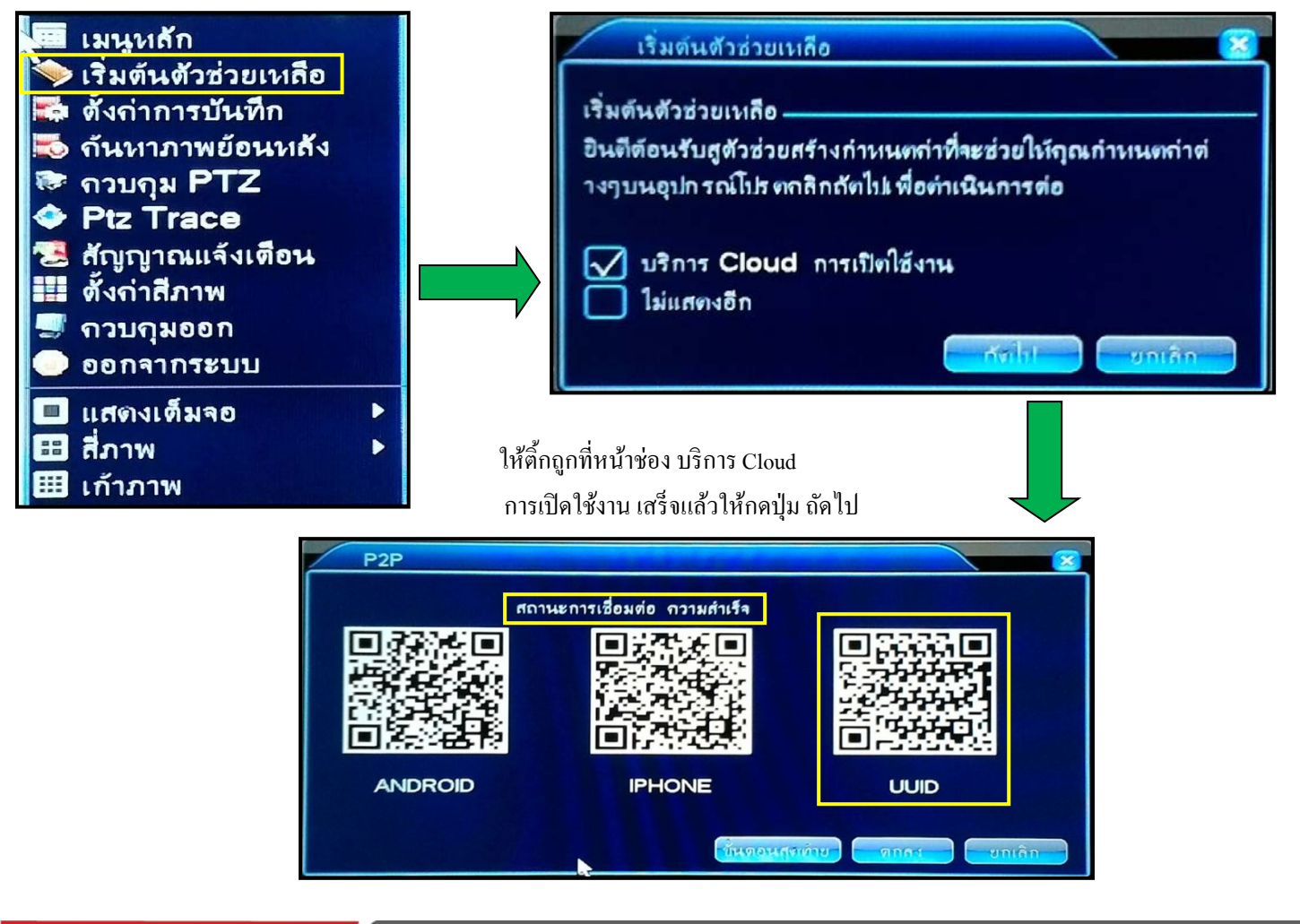

บริษัท พีเพิล ฟู เทคโนโลยี จำกัด 20/5 ซอย จดูโชติ 4 ถนน จดูโชติ แขวขออเงิน เขตสายไหม กรุขเทพฯ 10220 โทร.02-599-9999

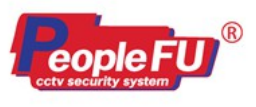

<u>ขั้นตอนที่ 4</u> ให้สังเกต สถานะการเชื่อมต่อ จะขึ้นว่า ความสำเร็จ หมายถึง เครื่องบันทึกอยู่สถานะ ออนไลน์ ขั้นตอนต่อไปจะเป็นการ ตั้งค่า App สําหรับดุผ่านมือถือออนไลน์

#### **- การกําหนดการตั้งค่าการบันทึกและดูสถานการณ์การบันทึก**

<u>ขั้นตอนที่ 1</u> คลิ้กเม้าส์ขวาที่หน้าจอ Live View เลือก ตั้งค่าการบันทึก เข้าสู่โหมดการควบคุมวิดีโอ โดยจะมี หัวข้อให้เลือก ดังต่อไปนี

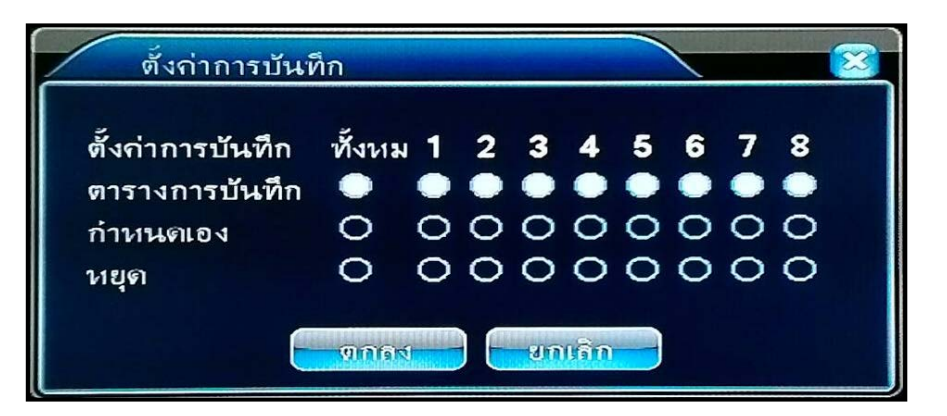

1.ตารางการบันทึก เลือก ให้บันทึกภาพจากกล้องตามตารางเวลา

2.กําหนดเอง เลือก ให้บันทึกภาพจากกล้องตามเวลาที่เรากําหนด

3.หยุด เลือก หยุดการบันทึกกล้อง

เราสามารถมาเลือกกดปุ่ม ทั้งหมด ให้มีผลกับกล้องทุกกล้องใด้ หรือจะเลือกให้กล้องที่ 1 บันทึกภาพและกล้องที่ 2 หยุดการบันทึก ก็ได้ ตั้งค่าเสร็จแล้ว กดปุ่ม ตกลง

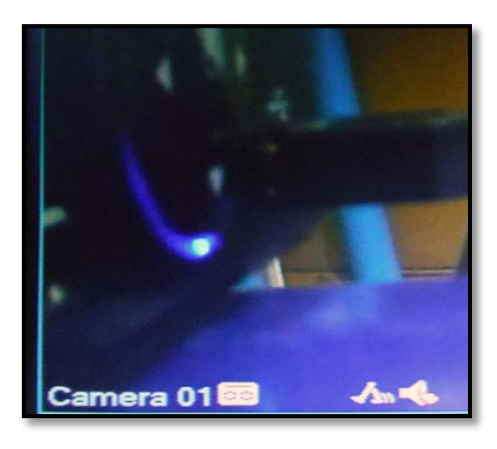

การดูสถานการณ์บันทึกว่าที่ตัวเครื่องบันทึกมีการบันทึกภาพจากกล้อง อยู่หรือไม่ให้ดูที่ขอบจอด้านล่างในช่องภาพสด จะมีไอคอน กล้องรูป วิดีโอปรากฏอยู่ถ้ามีรูปกล้องวิดีโอขึ้นที่หน้าจอแสดงว่ามีการบันทึกอยู่

USิษัท พีเพิล ฟู Inคโนโลยี จำกัด 20/5 ซอย จตุโชติ 4 ถนน จตุโชติ แขวงออเงิน เขตสายไหม กรุงเทพฯ 10220 โทร.02-599-9999

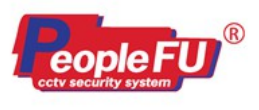

#### **- การ Backup ดึงสํารองไฟล์ข้อมู**

<u>ขั้นตอนที่ 1</u> เข้าเมนูหลัก ——►เลือก ตั้งค่าการบันทึก

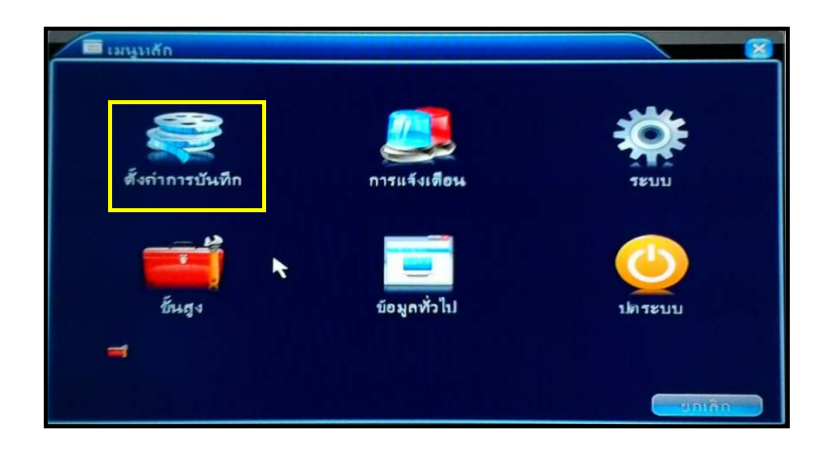

### **ขั้นตอนที่ 2** เลือก สํารองข้อมูล

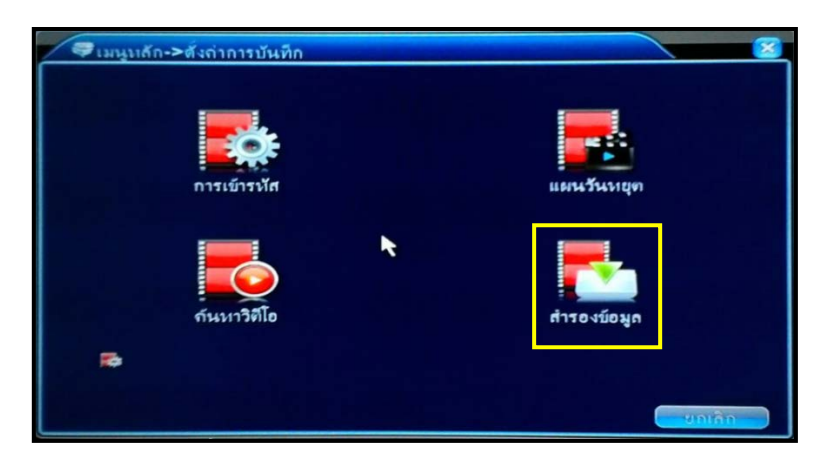

**ขั้นตอนที่ 3** จะเห็นตัวอุปกรณ์ Flash Drive ในรายการ ให้เลือกติ้ กถูกที่หน้ารายการ เสร็จแล้วให้กดปุ่ ม สํารองข้อมูล

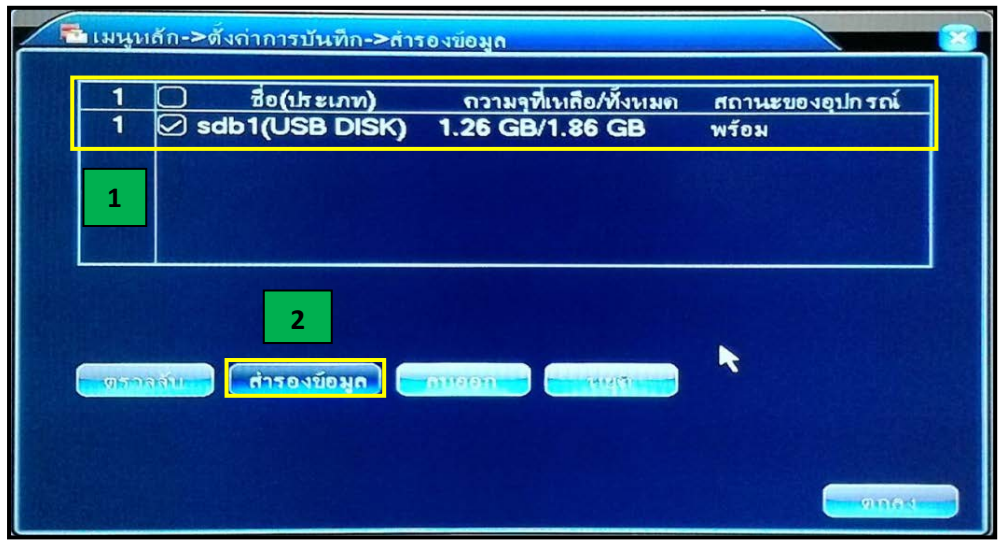

บริษัท พีเพิล ฟู Inคโนโลยี จำกัด 20/5 ซอย จดุโชติ 4 ถนน จดุโชติ แขวงออเงิน เขตสายไหม กรุงเทพฯ 10220 โทร.02-599-9999

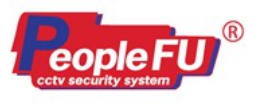

**ขั้นตอนที่ 4** จะเข้าสู่หน้า สํารองข้อมูล

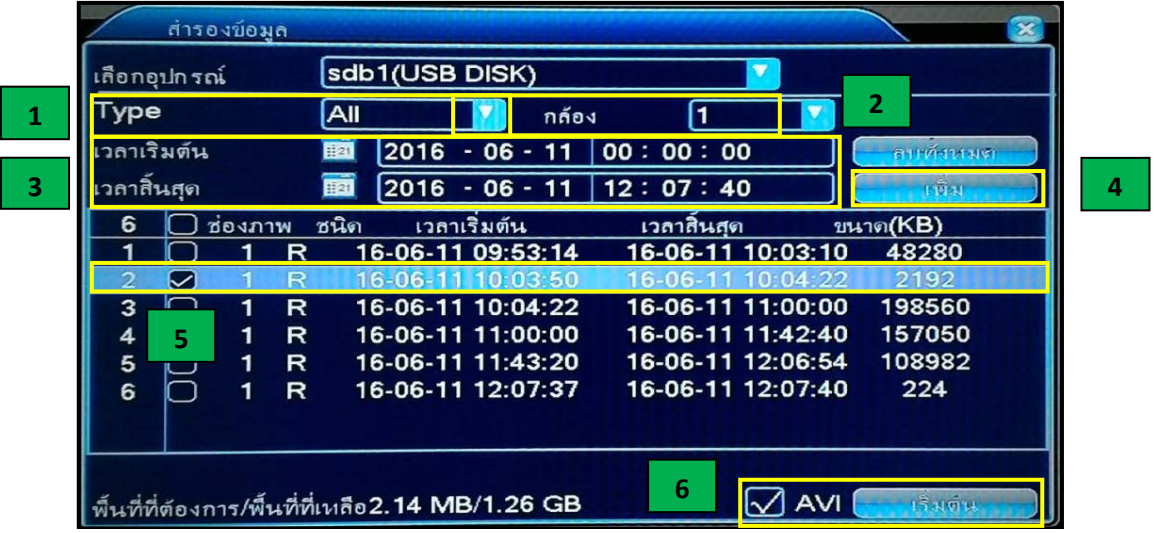

จะมีขั้ นตอน ดังต่อไปนี้

1. Type ให้เราเลือกเป็น All

2. ช่องภาพให้เราเลือกกล้องที่ต้องการจะดึงไฟล์วิดีโอย้อนหลังออกมา หรือจะเลือกเป็น ทั้งหมด เพื่อดึงไฟล์วิดีโอของกล้องทุกตัวก็ได้

3. เวลาเริ่มต้น ให้เราระบุ วัน/เดือน/ปี และช่วงเวลาเริ่มต้น และ เวลาสินสุด ให้เราระบุ วัน/เดือน/ปี และช่วงเวลาสินสุด

ตัวอย่างเช่น เวลาเริ่มต้น 2016-06-11 เวลา 00:00:00 และ เวลาสิ้ นสุด 2016-06-11 เวลา 12:07:40

4. ระบุเสร็จแล้ว ให้กดปุ่ม เพิ่ม

5.จะเห็น รายการปรากฏขึ้นมาให้เราเลือกโดยการกดติ้ กถูกที่หน้ารายการ

6. ให้ติ๊กถูก ตรงด้านหน้าช่อง AVI เพื่อบันทึก Save เป็นไฟล์วิดีโอนามสกุล .AVI เสร็จแล้วให้กดปุ่ม เริ่มต้น (ถ้าเราไม่ได้กดติ๊กถูกทีตรงด้านหน้า ช่อง AVI และไปกดปุ่ม เริ่มต้น เพื่อบันทึกไฟล์วิดีโอที่ได้จะเป็นไฟล์นามสกล .DAV แทน)

รอสักครู่ จนกว่าแถบสีขาวข้างล่างจะเต็ม และจะมีข้อความแจ้งเตือนขึ้นมาว่า การสำรองข้อมูลเสร็จสมบูรณ์ ให้กดปุ่ม ตกลง

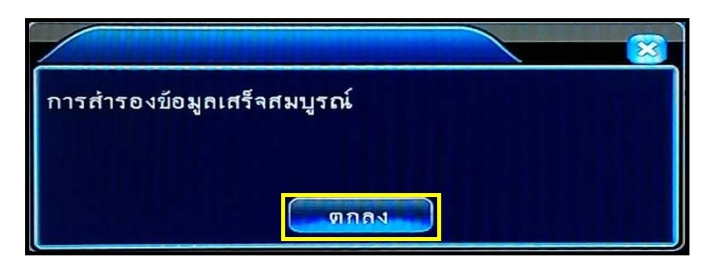

7. เสร็จแล้วให้นํา Flash Drive ไปเสียบเข้ากับเครื่องคอมพิวเตอร์ PC หรือ Notebook เราจะเห็นไฟล์นามสกุล AVI เราสามารถใช้โปรแกรม VLC Player หรือ MPC-HC เล่นไฟล์วิดีโอภาพย้อนหลังได้

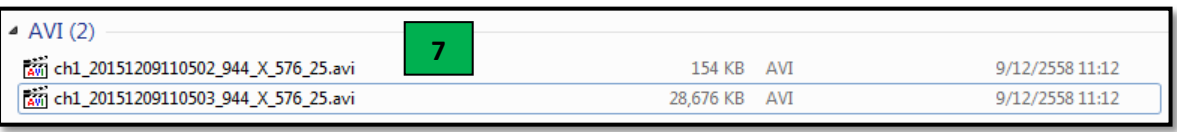

USิษัท พีเพิล ฟู Inคโนโลยี จำกัด 20/5 ซอย จตุโชติ 4 ถนน จตุโชติ แขวงออเงิน เขตสายไหม กรุงเทพฯ 10220 โทร.02-599-9999

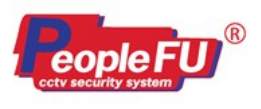

# **- การกําหนดสิทธิ์ชื่อผ้ใช้งาน ู เครื่องบันทึก MHD** <u>ขั้นตอนที่ 1</u> เข้าเมนูหลัก — → เลือก ขั้นสูง

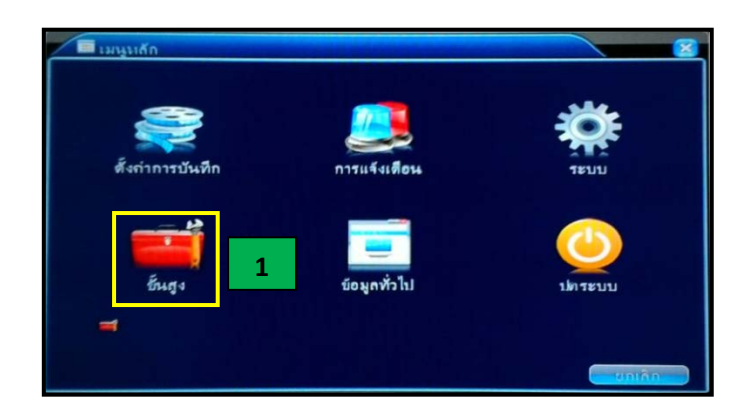

# **ขั้นตอนที่ 2** เลือก การจัดการผู้ใช้

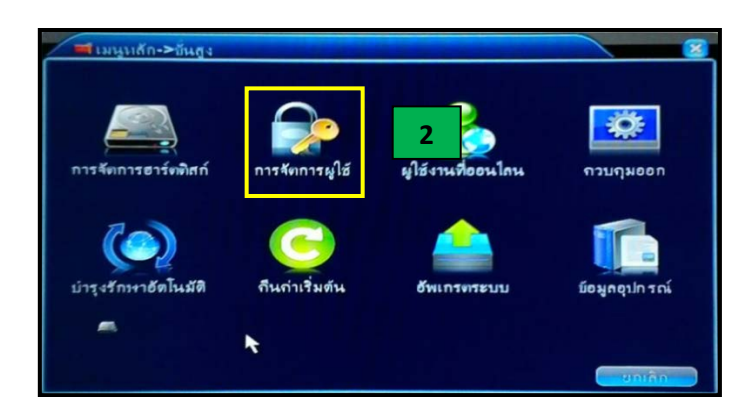

<u>ขั้นตอนที่ 3</u> จะเข้าสู่หน้าการจัดการผู้ใช้งานโดยจะมีหัวข้อให้เราเลือก ได้แก่ 1.เพิ่มผู้ใช้งาน 2.แก้ไขผู้ใช้งาน 3.เปลี่ยนรหัสผ่าน 4.เพิ่มผู้ใช้ภาย ในกลุ่ม 5.แก้ไขกลุ่ม

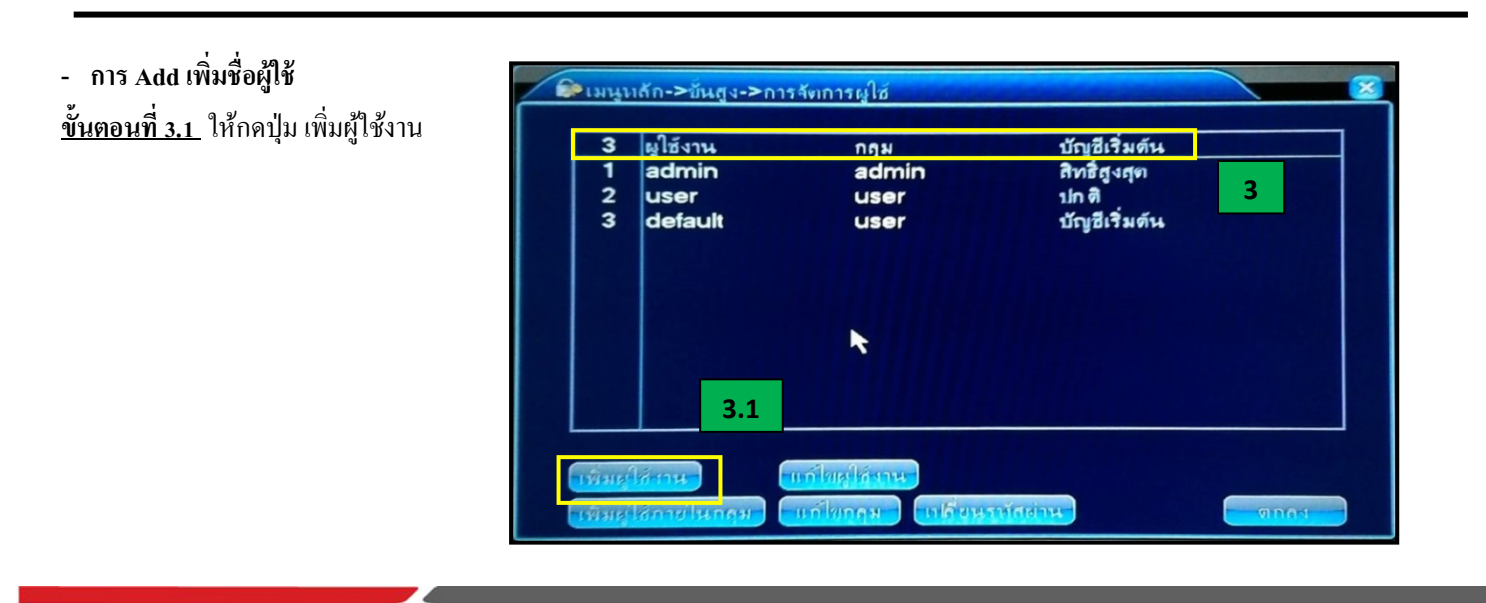

บริษัท พีเพิล ฟู Inคโนโลยี จำกัด 20/5 ซอย จดุโชติ 4 ถนน จดุโชติ แขวงออเงิน เขตสายไหม กรุงเทพฯ 10220 โทร.02-599-9999

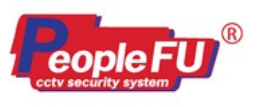

# ี<u>ขั้นตอนที่ 3.2</u> จะเข้าสู่หน้า เพิ่มผู้ใช้งาน ให้เราใส่รายละเอียดลงในช่อง ดังนี้

-ชื่อผู้ใช้ -รหัสผ่าน -ยืนยันรหัสผ่าน

-กลุ่ม โดยที่ กลุ่มจะมีหัวข้อให้เลือกอยู่ 2 ข้อ 1.admin 2.User โดยการเลือกกลุ่มจะมีผลกับการกําหนดสิทธิ์ในการเข้าถึงตัวเครื่องบันทึกด้วย

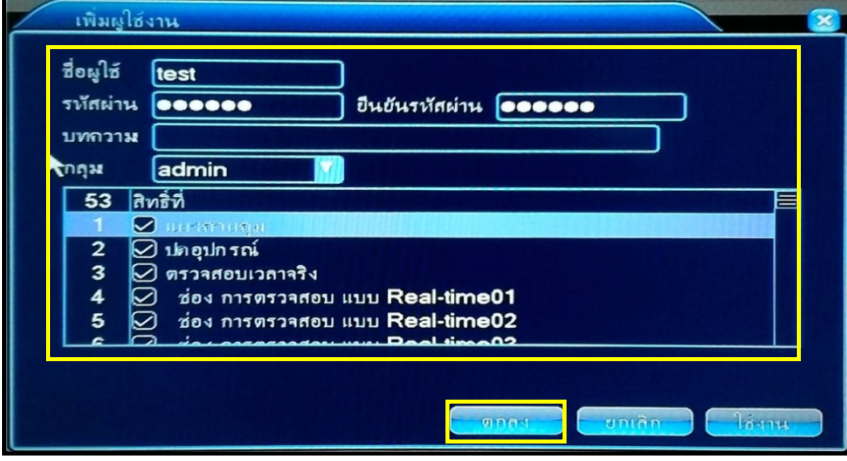

<u>ขั้นตอนที่ 3.3</u> หลังจากที่เราได้ใส่ข้อมูลลงในรายการทุกช่องเสร็จแล้ว ให้กดปุ่ม ตกลง จะมีข้อความแจ้งเตือนขึ้นมา เพิ่มผู้ใช้สำเร็จ ให้กดปุ่ม ตกลง อีกครั้งหนึ่ง

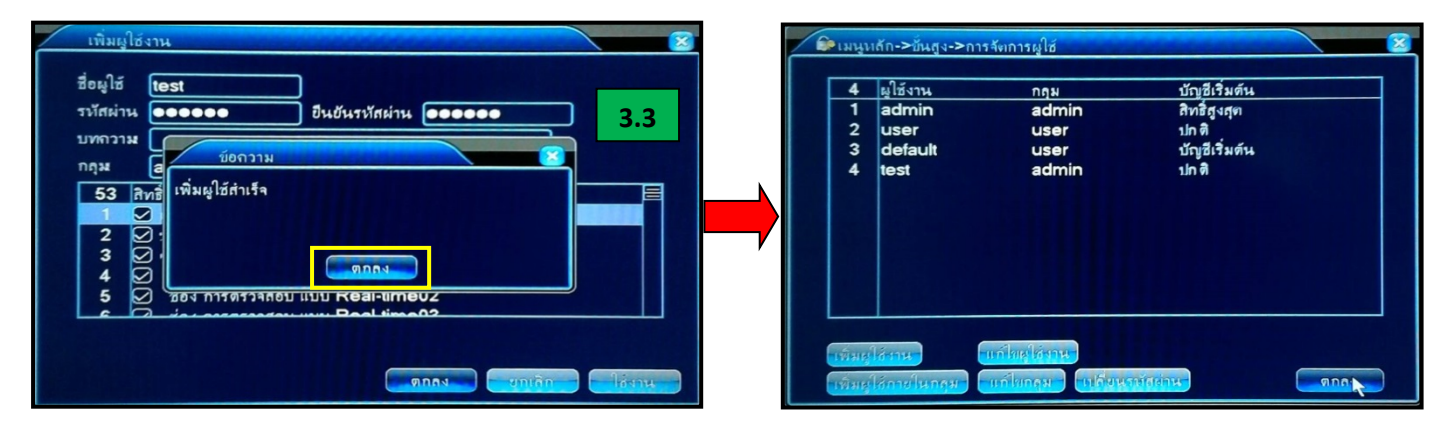

จะย้อนกลับมาที่หน้า การจัดการผู้ใช้ จะมีชื่อผู้ใช้ในระบบที่ชื่อว่า TEST เข้ามาในรายการ

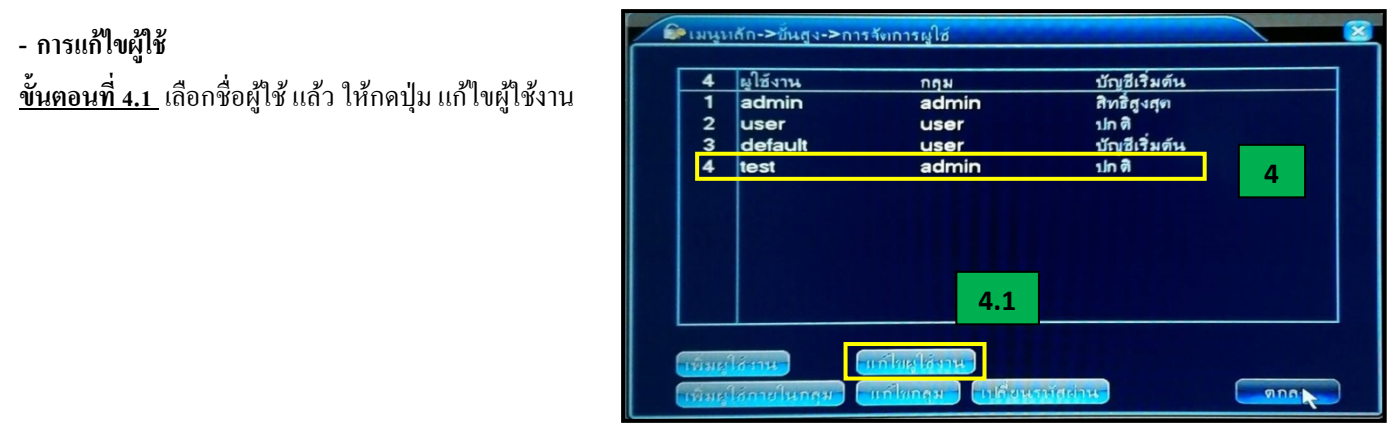

บริษัท พีเพิล ฟู Inคโนโลยี จำกัด 20/5 ซอย จดุโชติ 4 ถนน จดุโชติ แขวงออเงิน เขตสายไหม กรุงเทพฯ 10220 โทร.02-599-9999

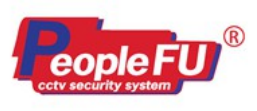

**ขั้นตอนที่ 4.2** จะเข้าสู่หน้า แก้ไขผู้ใช้งาน ให้เราใส่รายละเอียดลงในช่อง ดังนี้ -เลือกชื่อผู้ใช้งาน -ชื่อผู้ใช้ -ติ้ กถูกในช่อง ใช้งาน -กลุ่ม โดยที่ กลุ่มจะมีหัวข้อให้เลือกอยู่ 2 ข้อ 1.admin 2.User โดยการเลือกกลุ่มจะมีผลกับการกําหนดสิทธิ์ในการเข้าถึงตัวเครื่องบันทึกด้วย

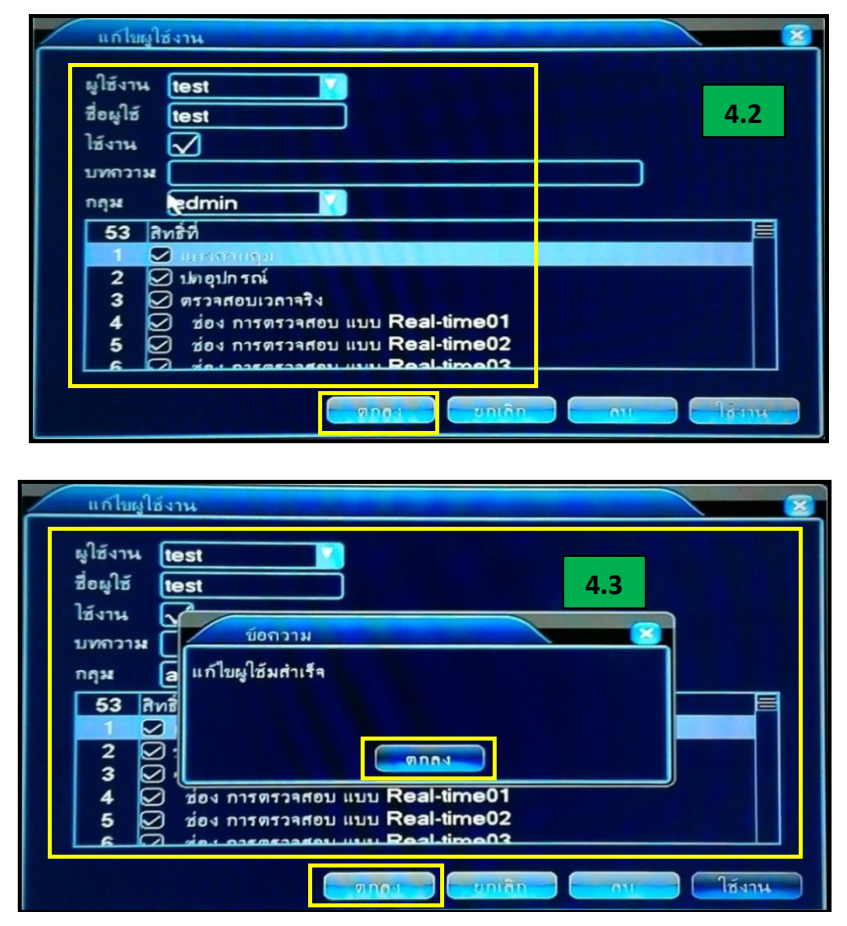

<u>ขั้นตอนที่ 4.3</u> หลังจากที่เราได้ใส่ข้อมูลลงในรายการทุกช่องเสร็จแล้ว ให้กดปุ่ม ตกลง จะมีข้อความแจ้งเตือนขึ้นมา แก้ไขผู้ใช้สำเร็จ ให้กดปุ่ม ตกลง อีกครั้งหนึ่ง

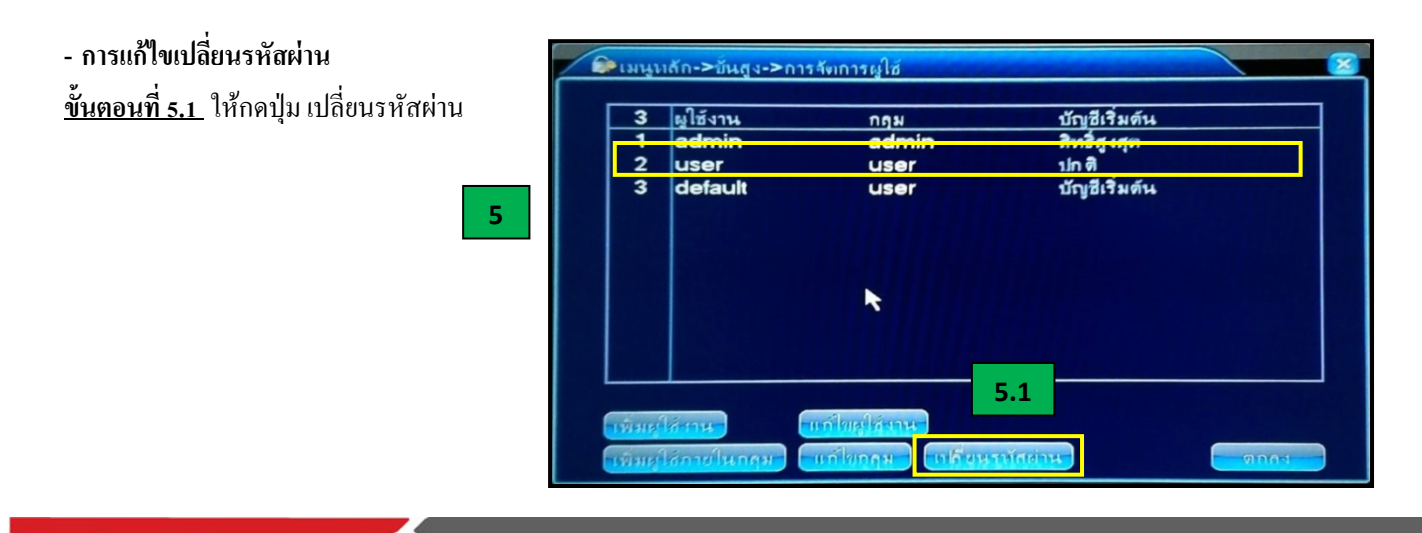

บริษัท พีเพิล ฟู Inคโนโลยี จำกัด 20/5 ซอย จดุโชติ 4 ถนน จดุโชติ แขวงออเงิน เขตสายไหม กรุงเทพฯ 10220 โทร.02-599-9999

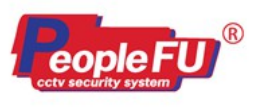

**ขั้นตอนที่ 5.2** จะเข้าสู่หน้า เปลี่ยนรหัสผ่าน ให้เราใส่รายละเอียดลงในช่อง ดังนี้ - เลือกชื่อผู้ใช้งาน - รหัสผ่านเก่า - รหัสผ่านใหม่ - ยืนยันรหัสผ่าน ใส่เสร็จแล้วให้เรากดปุ่ม ตกลง (รหัสผ่านสามารถใส่ได้สูงสุดจำนวน 6 ตัว)

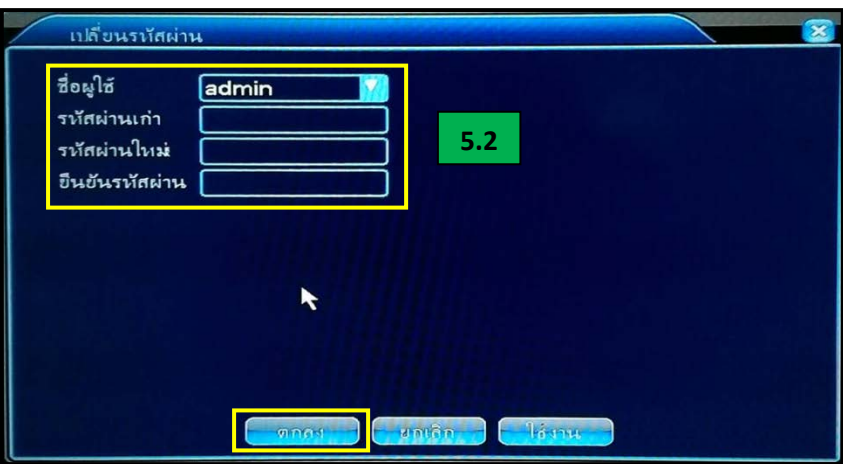

<u> ขั้นตอนที่ ร.3</u> หลังจากที่เราได้ กดปุ่ม ตกลง จะมีข้อความแจ้งเตือนขึ้นมาว่า เปลี่ยนรหัสผ่านสำเร็จแล้ว ให้กดปุ่มตกลง อีกครั้งหนึ่ง

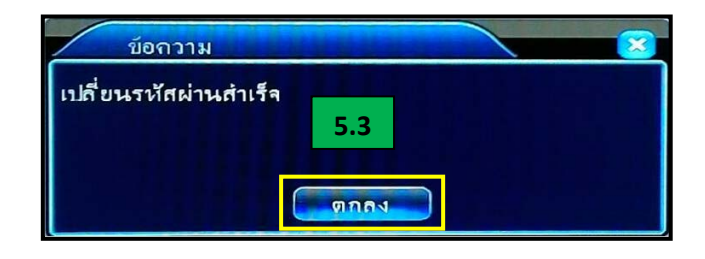

**- ฟังก์ชั่นการเปลี่ยน Switch Mode ของเครื่องบันทึก MHD**

<u>ขั้นตอนที่ 1</u> เข้าเมนูหลัก –<del>− ></del> ระบบ –<del>− ></del> สวิทซ์โหมด

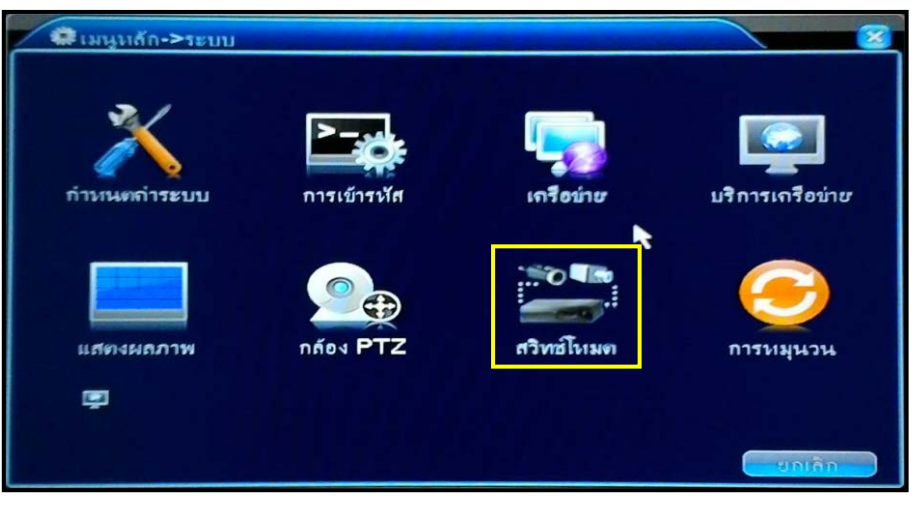

บริษัท พีเพิล ฟู Inคโนโลยี จำกัด 20/5 ซอย จดุโชติ 4 ถนน จดุโชติ แขวงออเงิน เขตสายไหม กรุงเทพฯ 10220 โทร.02-599-9999

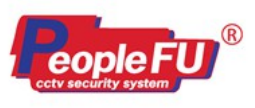

**ขั้นตอนที่ 2**จะเข้ามาในหน้าสวิทซ์โหมด จะมีให้เลือกอยู่ทั้ งหมด 3 โหมด ได้แก่

1. เปลี่ยนสวิทซ์โหมดให้ตัวเครื่องบันทึก MHD สามารถ Add กล้อง AHD หรือ HDTVI ได้ทุกช่อง

3. เปลี่ยนสวิทซ์โหมดให้ตัวเครื่องบันทึก MHD ให้สามารถ Add กล้อง IP Camera ได้ทุกช่อง

2. เปลี่ยนสวิทซ์โหมดให้ตัวเครื่องบันทึก MHD สามารถ Add กล้อง AHD หรือ HDTVI และกล้อง Analog ได้โดยจะเป็นการแบ่งช่องสัญญาณ โดยจับช่องสัญญาณกันเป็ นคู่

(วิธีการต่อกล้องแบบแบ่งช่องสัญญาณเราจะต้องเสียบกล้อง AHD ที่ช่องสัญญาณที่ 1 และ 2 ช่องสัญญาณที่ 3 และ 4 จะต้องเสียบเป็นกล้องอนาล็อก เท่านั้น โดยวิธีการต่อกล้องจะต้องจับเป็ นคู่ช่องสัญญาณของกล้องประเภทนั้นๆ)

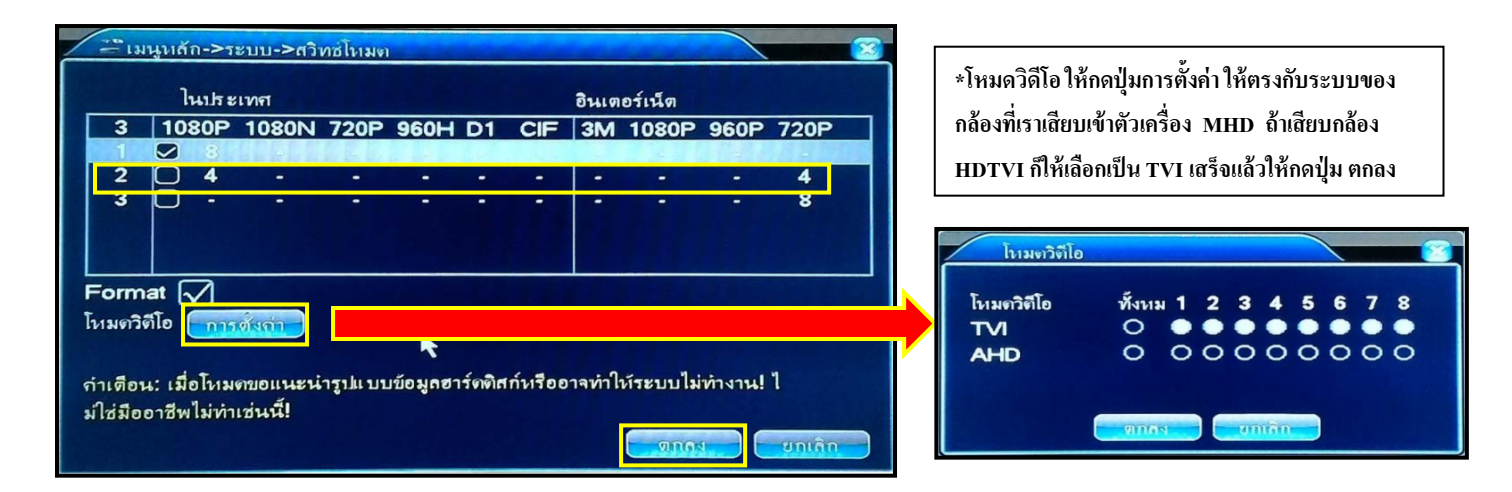

พอเราเลือกโหมดได้แล้วให้เลือนลูกศรเม้าส์ไปกดติกถูกในช่องโหมดที่เราเลือก เสร็จแล้วให้กดปุ่ม ตกลง จะมีข้อความแจ้งเตือนขึ้นมาให้กดปุ่ม ตกลง อีกครั้ง เครื่องบันทึกจะทําการ Reboot ตัวเองใหม่หนึ่งครั้ง

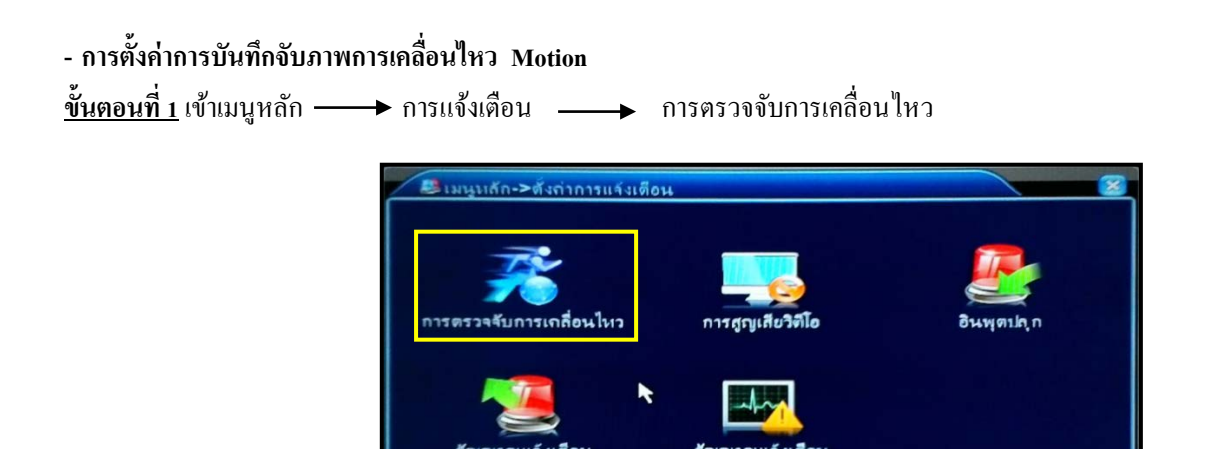

บริษัท พีเพิล ฟู Inคโนโลยี จำกัด 20/5 ซอย จตุโชติ 4 ถนน จตุโชติ แขวงออเงิน เขตสายไหม กรุงเทพฯ 10220 โทร.02-599-9999

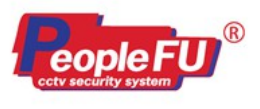

**ขั้นตอนที่ 2** จะเข้าสู่หน้าการตั้งค่าการจับภาพเคลื่อนไหว ตั้งดังนี้

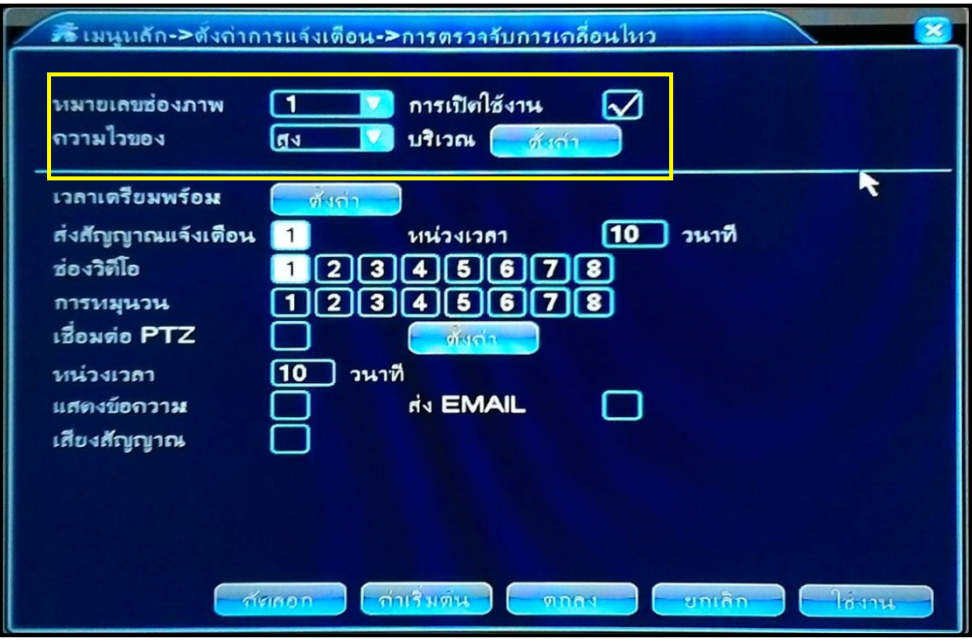

หมายเลขช่องภาพ กล้อง การเปิดใช้งาน ติ้กถูก ี ความไว ความเร็วในการจับภาพเคลื่อนไหว บริเวณ ให้กดป่ม ตั้งค่า

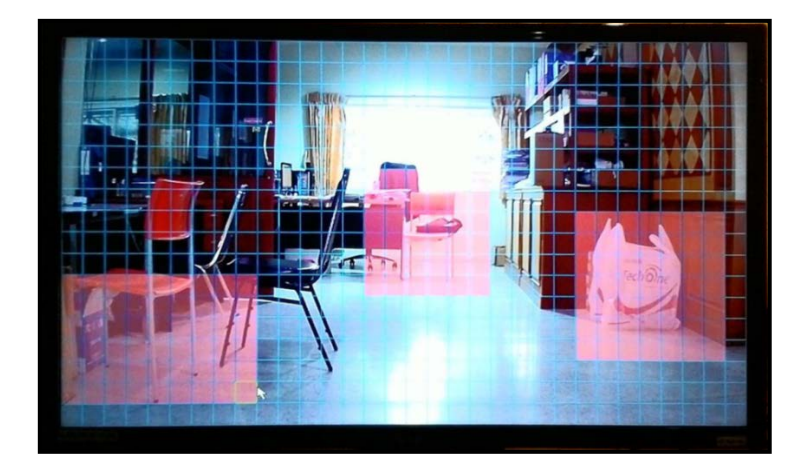

เราสามารถกำหนดจุดบริเวณพื้นที่ที่เราต้องการจะให้กล้องจับภาพใด้ โดยคลิ้กเม้าส์ขวาลากค้างและเลื่อนได้และมากดคลิ้กเม้าส์ค้างอีกครั้ง เพื่อลากคลุมตรงจุดพื้นที่ที่เราต้องการได้ พอเสร็จแล้วให้กดคลิ้กเม้าส์ซ้ายออกมา จะย้อนกลับมาที่หน้าตั้งค่าการจับภาพการเคลื่อนไหว เวลาเตรียมพร้อม จะเป็ นส่วนของการกําหนด วัน/เดือน/ปี และช่วงระยะเวลาให้มีการบันทึกจับภาพการเคลื่อนไหว

บริษัท พีเพิล ฟู Inคโนโลยี จำกัด 20/5 ซอย จดุโชติ 4 ถนน จดุโชติ แขวงออเงิน เขตสายไหม กรุงเทพฯ 10220 โทร.02-599-9999

# PEOPLE FU TECHNOLOGY CO., LTD.

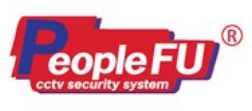

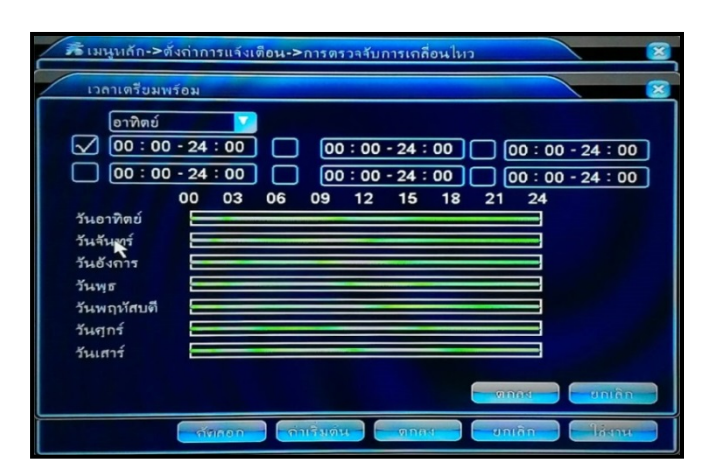

เสียงสัญญาณ กถูกเปิ ดใช้งาน เปิ ดแจ้งเตือนด้วยเสียงเมื่อมีการจับภาพการเคลื่อนไหว แสดงข้อความ กถูกเปิ ดใช้งาน เปิ ดแจ้งเตือนด้วยข้อความเมื่อมีการจับภาพการเคลื่อนไหว  $\overrightarrow{a}$ ง E-Mail กถูกเปิ ดใช้งาน ให้ส่งอีเมล์แจ้งเตือนเมื่อมีการจับภาพการเคลื่อนไหว หลังจากการตั้งค่าทุกอย่างเสร็จแล้ว ให้กดปุ่ม ตกลง ที่หน้าการตรวจจับการเคลื่อนไหว

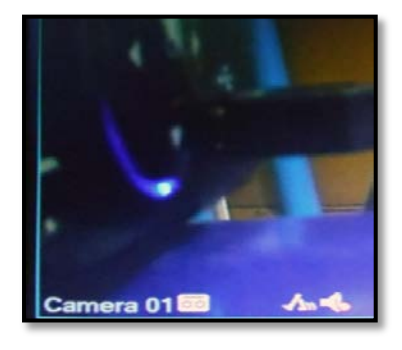

การดูสถานการณ์บันทึกแบบ การตรวจจับความเคลื่อนไหว จะเป็นรูป ขาคนเดินปรากฏขึ้นในรูป เมื่อกล้องมีการตรวจจับการเคลื่อนไหว

**-การตั้งค่ารับส่ง E-Mail**

**\*อันดับแรกตัองตั้งค่าเซ็ตออนไลน์ดูผ่านมือถือให้ได้ก่อน ถัดมาตั้งค่าจับภาพเคลื่อนไหว (Motion) ขั้นตอนที่ 1** เมนูหลัก ตั้ งค่าการแจ้งเตือน การตรวจจับการเคลื่อนไหว

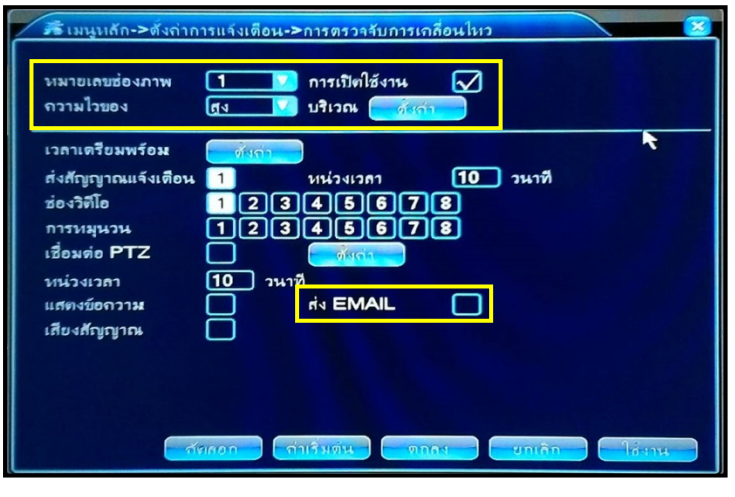

บริษัท พีเพิล ฟู Inคโนโลยี จำกัด 20/5 ซอย จดุโชติ 4 ถนน จดุโชติ แขวงออเงิน เขตสายไหม กรุงเทพฯ 10220 โทร.02-599-9999

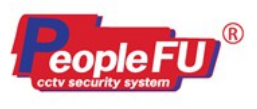

-ติ๊กถูก เปิดใช้งาน การตรวจจับการเคลื่อนใหวและ ตั้งค่า บริเวณ ให้คลิ๊กเม้าท์ค้างลากกำหนดจุดบริเวณที่เราต้องการ

-ติกถูก เปิดใช้งาน ส่ง E-Mail

-ตั้งค่าเสร็จแล้ว ให้กดปุ่ม ตกลง

**ขั้นตอนที่ 2** เมนูหลัก – – – > ระบบ – – > Email

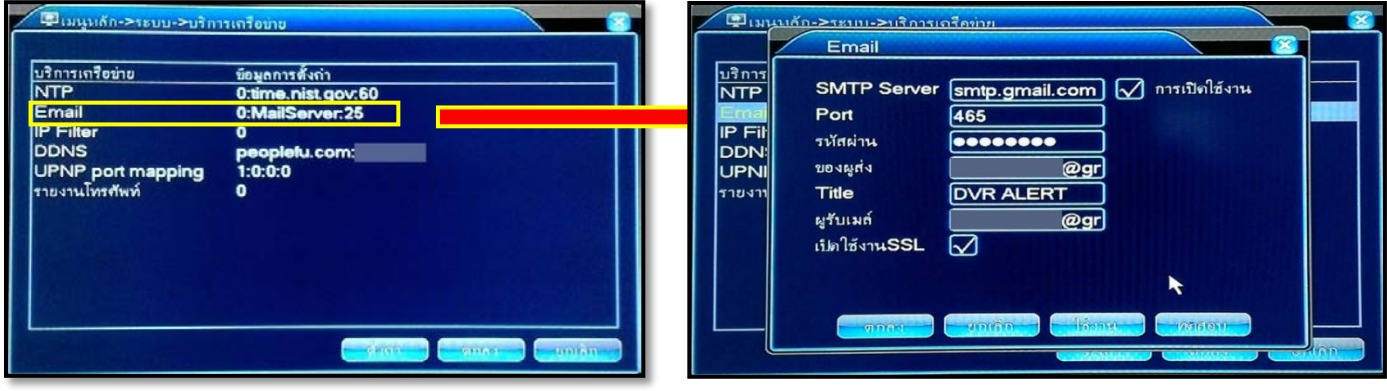

### กดเม้าส์ดับเบิ้ ลคลิ้ กที่หัวข้อ Email ให้ใส่ค่าดังนี้

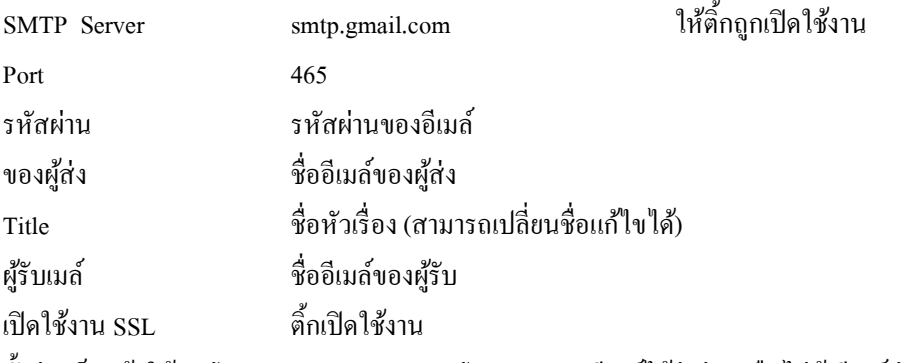

ตั้งค่าเสร็จแล้วให้กดปุ่ม ตกลง (เราสามารถกดปุ่ม ทดสอบ อีเมล์ใด้ว่าผ่านหรือไม่ถ้าอีเมล์ผ่านการทดสอบจะมีข้อความแจ้งขึ้นมาว่า ส่งอีเมล์สําเร็จ

#### **ขั้นตอนการเปิ ดใช้งานโปรโตคอล POP3 ใน Gmail (หมายเหตุ : Email ที่ใช้ ห้ามมี เคื่องหมายต้องห้าม เช่น . \_ @ หรือตัวเลข)**

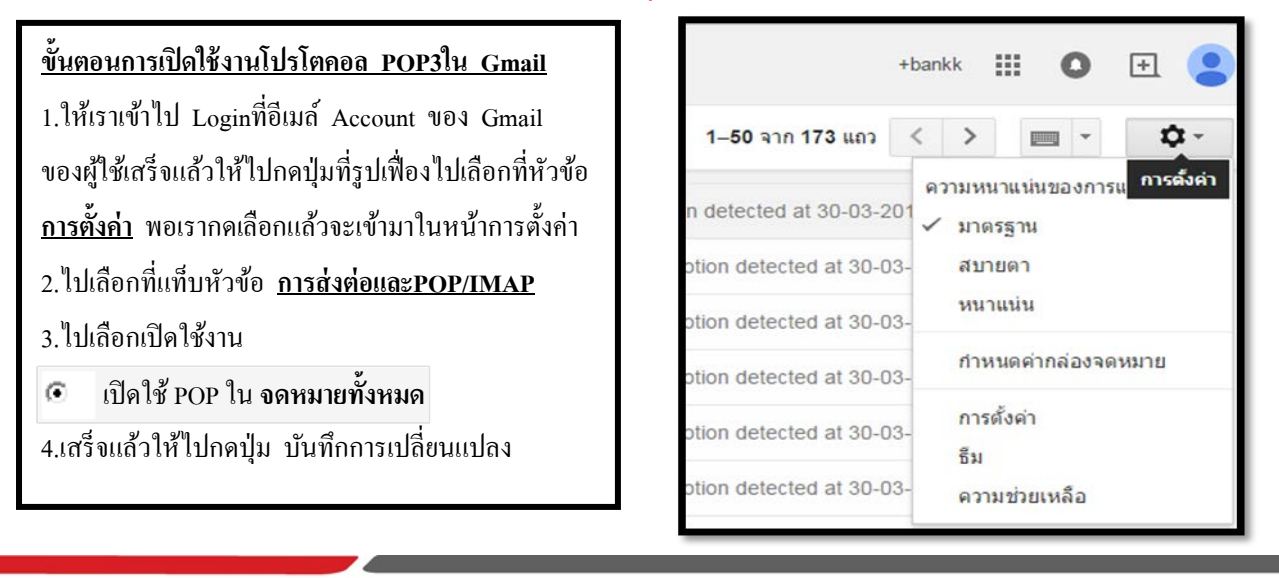

บริษัท พีเพิล ฟู Inคโนโลยี จำกัด 20/5 ซอย จตุโชติ 4 ถนน จตุโชติ แขวงออเงิน เขตสายไหม กรุงเทพฯ 10220 โทร.02-599-9999

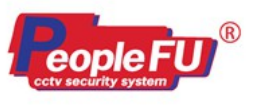

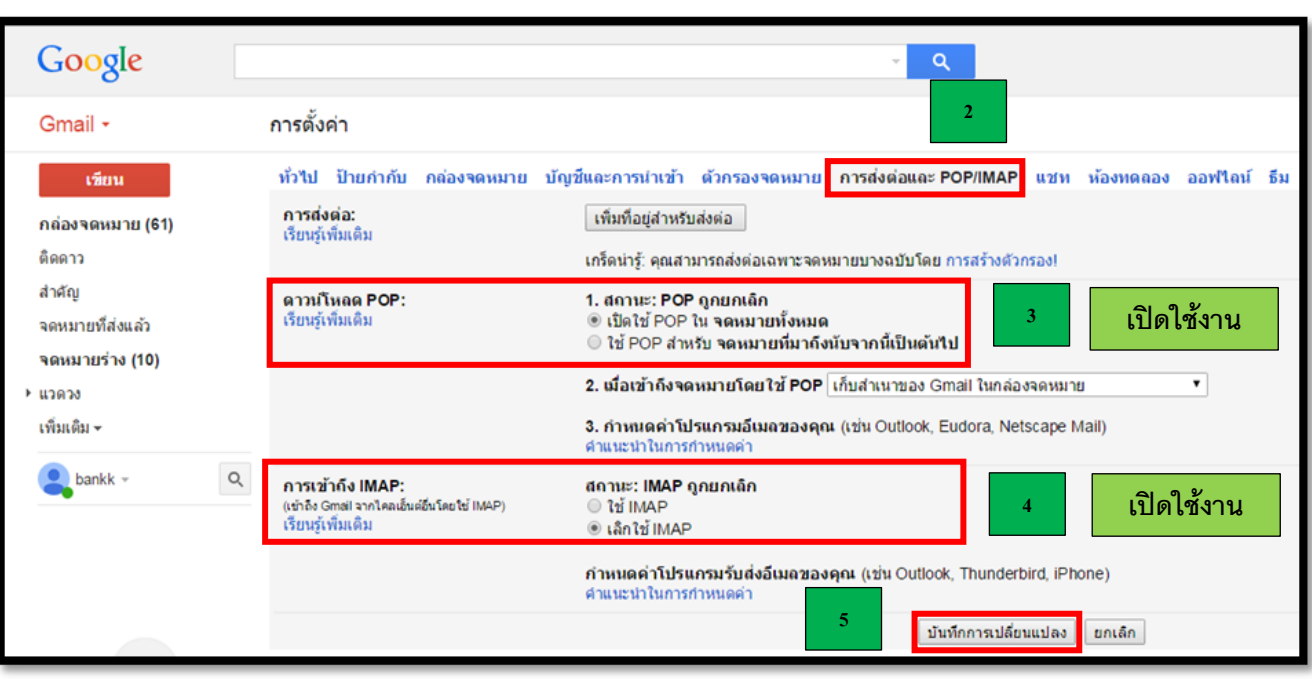

# **App สําหรับเครื่อง MHD ร่น ุ 5604/5608/5616 ( IOS /Andriod : App Techone AHD) วิธีใช้ APP**

-<u>ขั้นตอนที่ 1</u> ให้เปิด App ขึ้นมา แล้วกดปุ่ม Local login

<<การตั้งค่าแบบ P2P

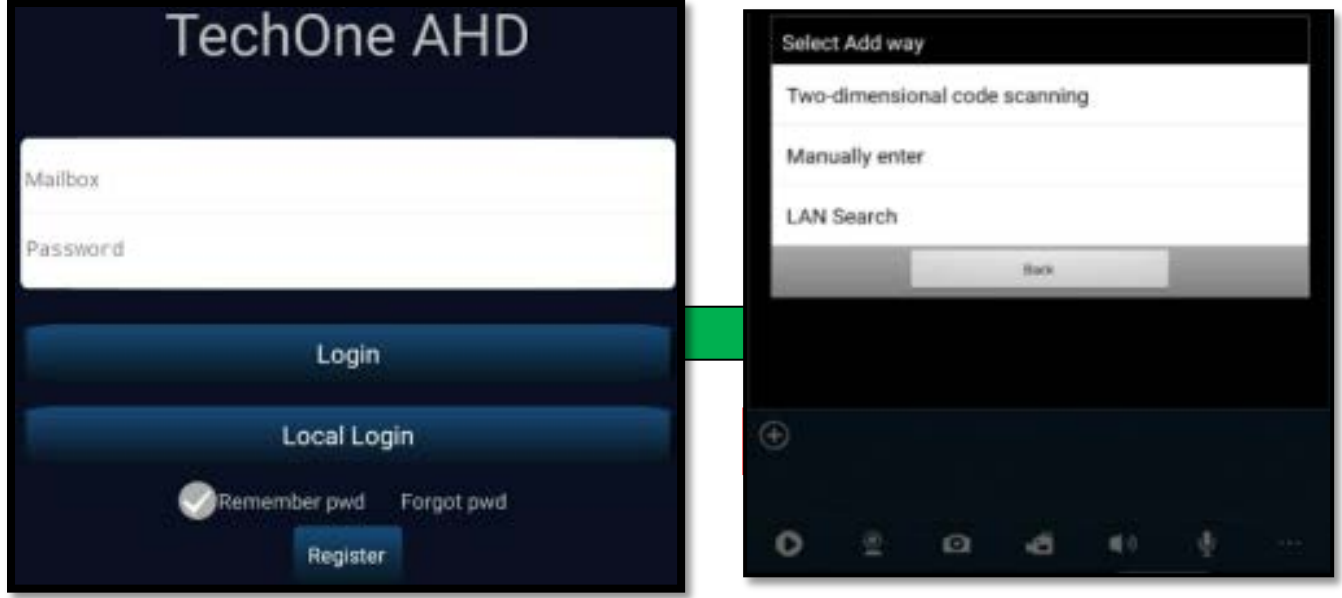

บริษัท พีเพิล ฟู Inคโนโลยี จำกัด 20/5 ซอย จตุโชดิ 4 ถนน จตุโชติ แขวงออเงิน เขตสายไหม กรุงเทพฯ 10220 โทร.02-599-9999

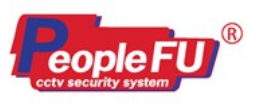

 $\stackrel{\bullet}{\text{4}}$ นตอนที่ 2 เข้ามาใน App ให้กดปุ่ม + และเลือก Add แบบ Two-dimensional code scanning

**ขั้นตอนที่3** ตัวแอพจะเข้าสู่โหมดถ่ายรูป QR Code ให้ไปถ่ายรูป QR Code ที่หน้าเครื่อง โดยให้ถ่ายรูป QR Code หัวข้อชื่อ UUID

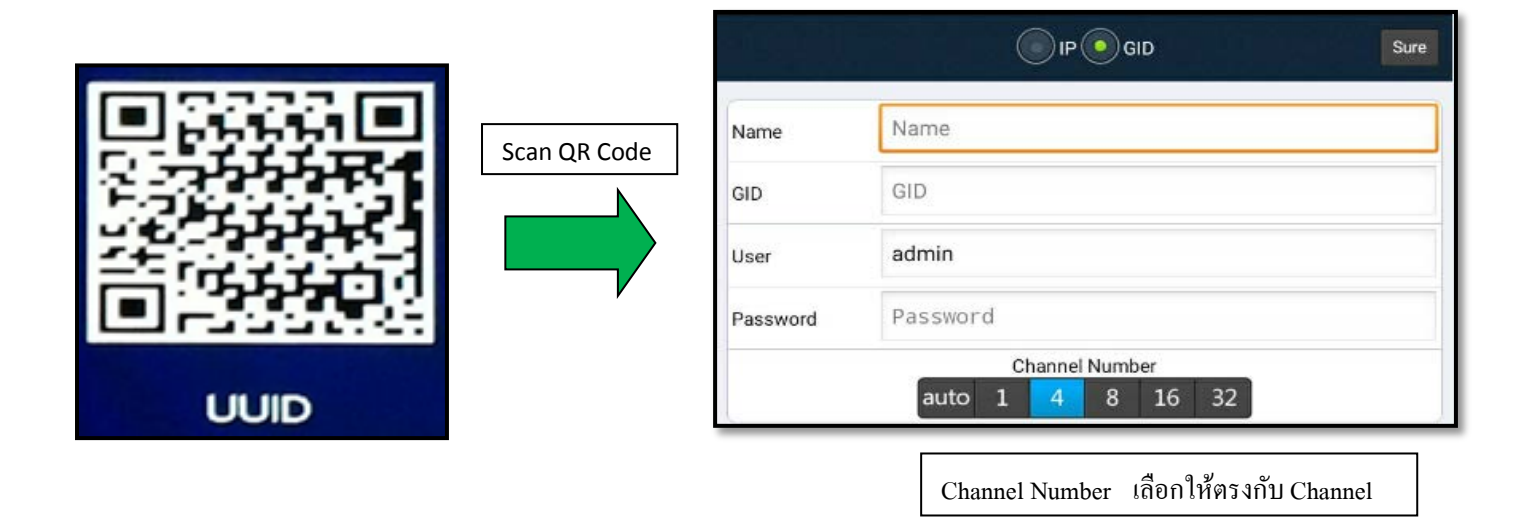

**ขั้นตอนที่4** พอเราถ่ายรูป QR Code ที่หน้าเครื่องเสร็จแล้ว GID จะปรากฏ Serial ของตัวเครื่องเข้ามา <u>ขั้นตอนที่ 5</u> เสร็จแล้วให้กดปุ่ม Sure ที่อยู่มุมขวาบนเพื่อ Save

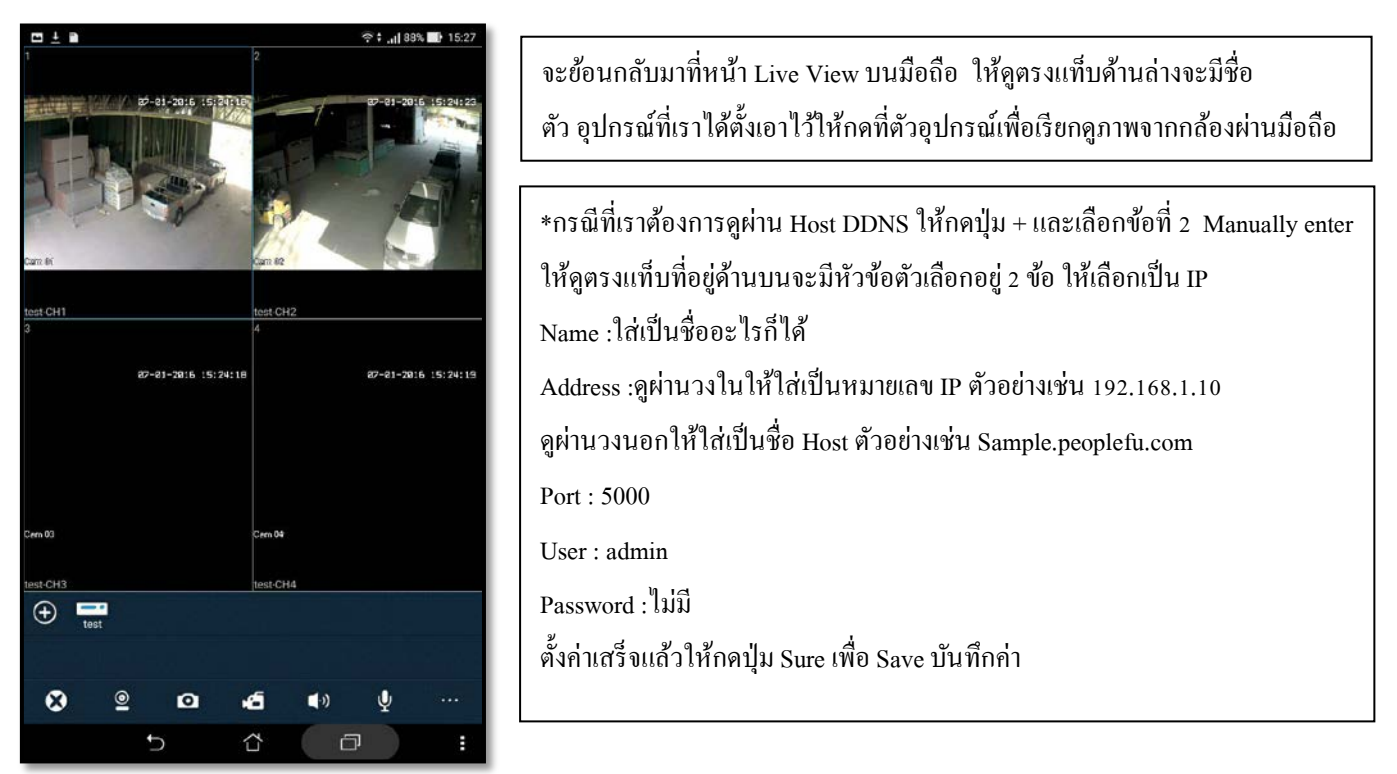

USิษัท พีเพิล ฟู Inคโนโลยี จำกัด 20/5 ซอย จตุโชติ 4 ถนน จตุโชติ แขวงออเงิน เขตสายไหม กรุงเทพฯ 10220 โทร.02-599-9999

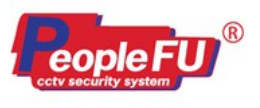

**- Software on pc** โปรแกรมที่ใช้สําหรับดูผ่านเครื่องคอมพิวเตอร์

วิธีใช้งาน Software CMS 2000 หลังจากติดตั้งเสร็จแล้ว จะมีกล่องข้อความแจ้งเตือนขึ้นมาให้เลือกเป็น English เสร็จแล้วให้กดปุ่ม OK

## -**ขั้นตอนที่ 1** ให้เปิ ดโปรแกรม CMS2000 ขึ้นมา

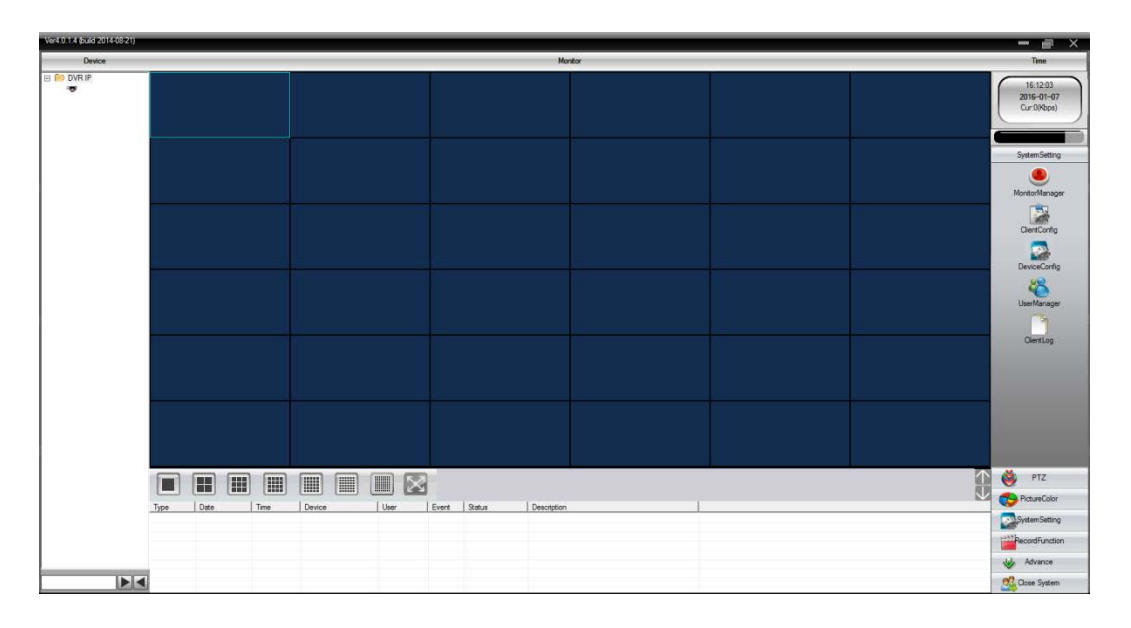

-ให้ไปที่แท็บ เครื่องมือที่อยู่ด้านขวาล่าง ให้เลือกกดที่หัวข้อ SystemSetting

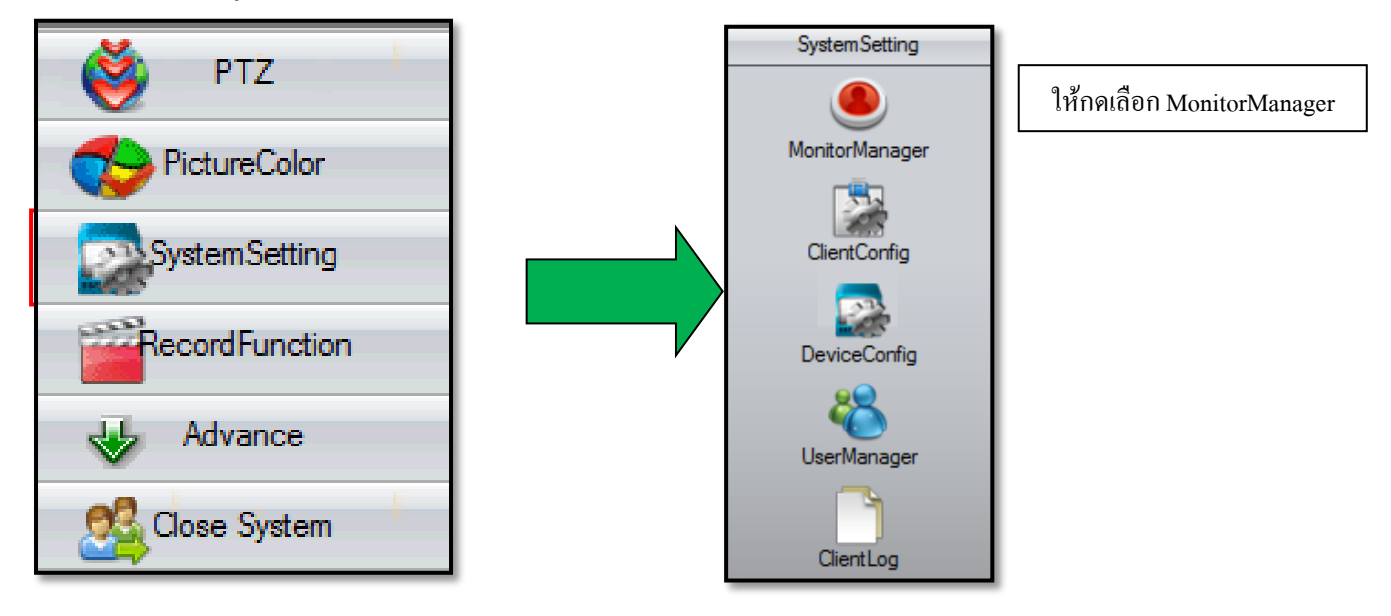

บริษัท พีเพิล ฟู Inคโนโลยี จำกัด 20/5 ซอย จดุโชติ 4 ถนน จดุโชติ แขวงออเงิน เขตสายไหม กรุงเทพฯ 10220 โทร.02-599-9999

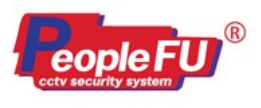

#### **ตัวอย่างการดูผ่าน ระบบ P2P บน CMS2000**

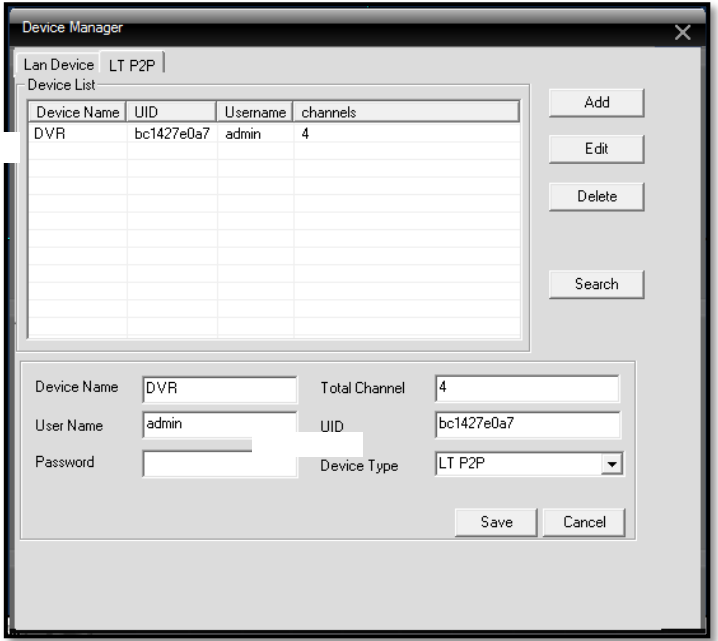

# -จะเข้ามาในหัวข้อ Device Manger ให้เลือก แท็บเป็น LT P2P <u>ขั้**นตอนที่ 2** ให้กดปุ่ม Add และจะเข้ามาในรายการให้ใส่ดังนี้</u>

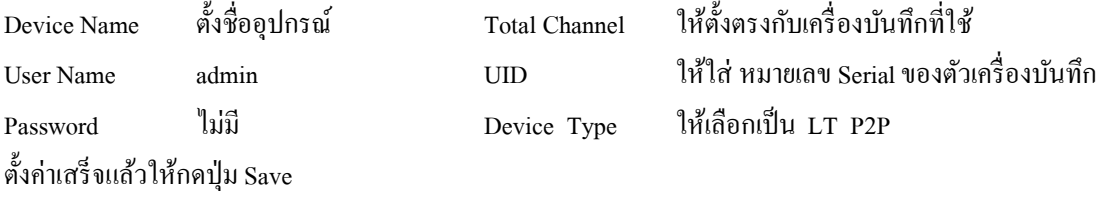

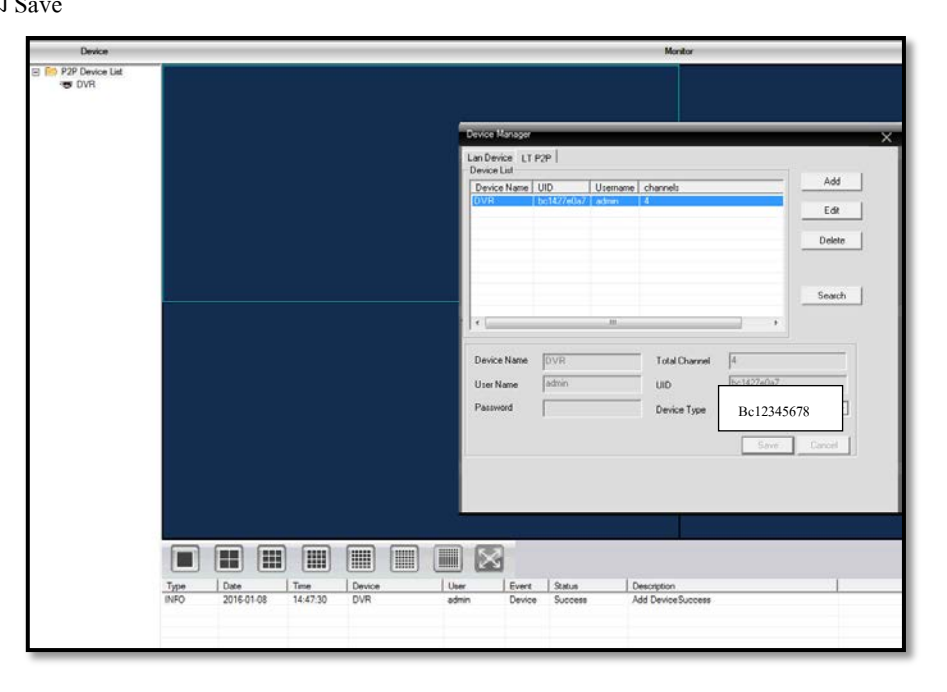

บริษัท พีเพิล ฟู Inคโนโลยี จำกัด 20/5 ซอย จดุโชดิ 4 ถนน จดุโชดิ แขวงออเงิน เขตสายไหม กรุงเทพฯ 10220 โทร.02-599-9999

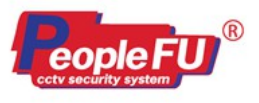

# PEOPLE FU TECHNOLOGY CO., LTD.

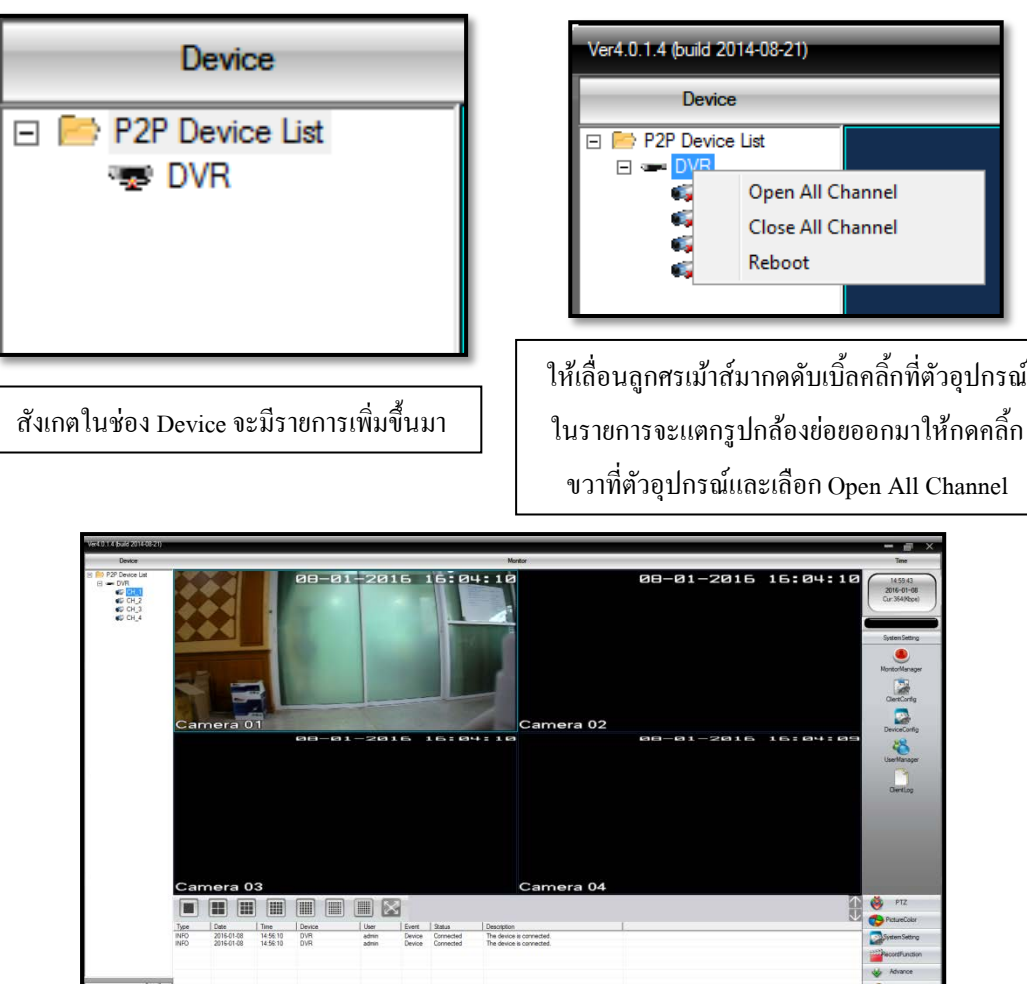

-จะเป็ นการดูภาพ Live View ผ่านหน้าจอคอมพิวเตอร์ผ่านระบบ P2P

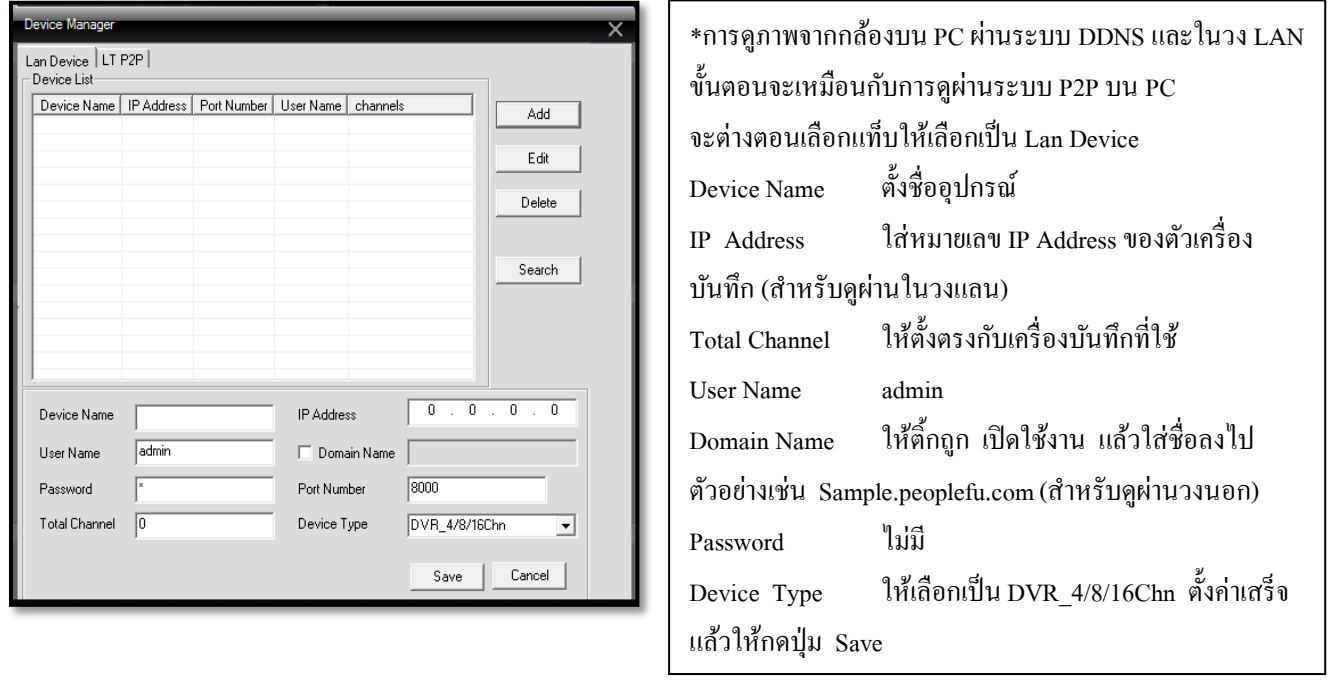

บริษัท พีเพิล ฟู Inคโนโลยี จำกัด 20/5 ซอย จตุโชดิ 4 ถนน จตุโชติ แขวงออเงิน เขตสายไหม กรุงเทพฯ 10220 โทร.02-599-9999

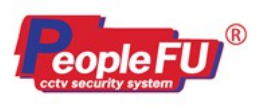

**- การ Format Hard disk**

**ขั้นตอนที่ 1** เข้าเมนูหลัก ขั้ นสูงการจัดการฮาร์ดดิสก์

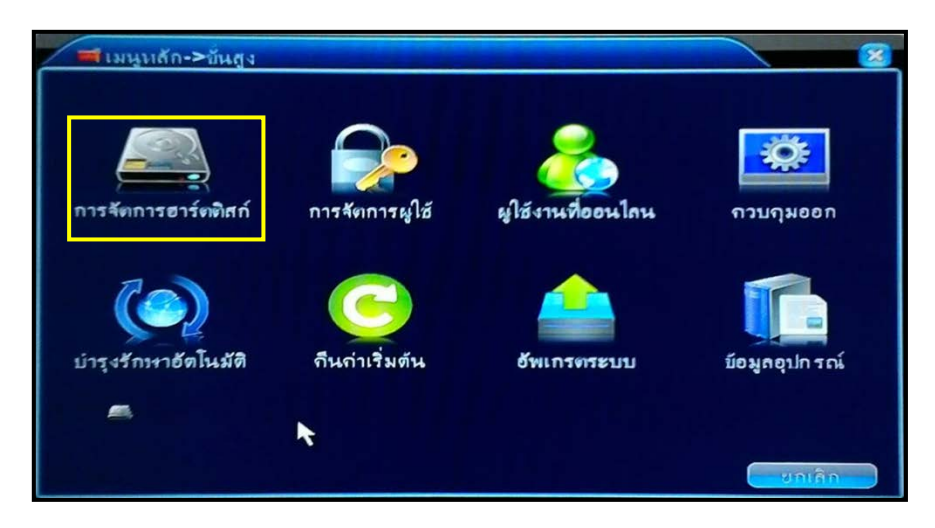

**ขั้นตอนที่ 2** จะเห็นตัวอุปกรณ์ ฮาร์ดดิสก์ ให้เลือกตัวฮาร์ดดิสก์และติ้ กถูกที่หน้ารายการ เสร็จแล้วให้กดปุ่ ม Format

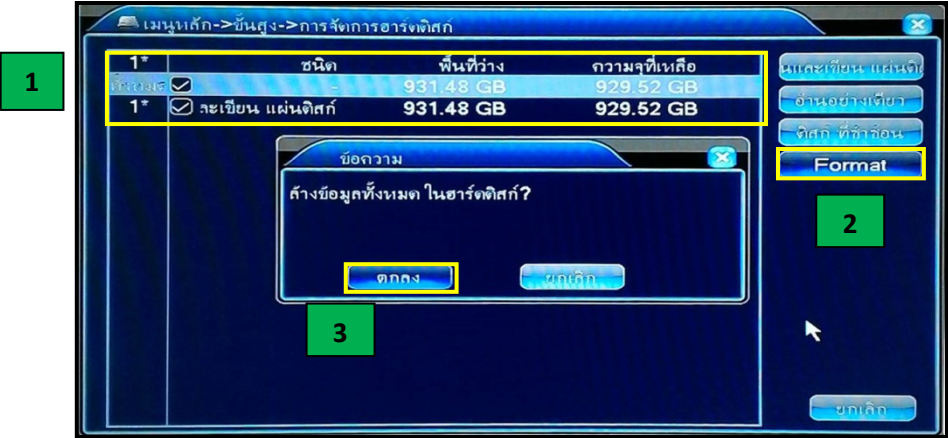

<u>ขั้นตอนที่ 3</u> จะมีกล่องข้อความแจ้งเตือน ล้างข้อมูลทั้งหมดในฮาร์ดดิสก์ เสร็จแล้วให้กดปุ่ม ตกลง พอกดปุ่ม ตกลงเสร็จแล้วให้รอสักครู่ ู้เครื่องบันทึก จะแจ้งให้เริ่มต้นระบบใหม่ Restart ให้กดปุ่ม ตกลงอีกครั้งหนึ่ง

บริษัท พีเพิล ฟู Inคโนโลยี จำกัด 20/5 ซอย จดุโชดิ 4 ถนน จดุโชดิ แขวงออเงิน เขตสายไหม กรุงเทพฯ 10220 โทร.02-599-9999

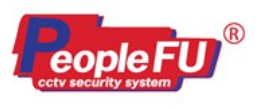

**- การคืนค่าโรงงานเครื่องบันทึก MHD ขั้นตอนที่ 1** เข้าเมนูหลัก ขั้ นสูงคืนค่าเริ่มต้น

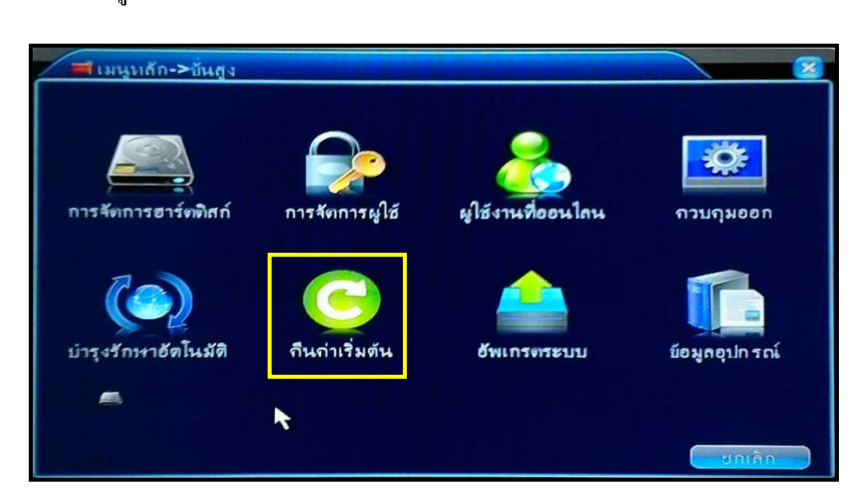

<u>ขั้นตอนที่ 2</u> ให้ติ๊กถูก เลือกทั้งหมด เสร็จแล้วให้กดปุ่ม ตกลง

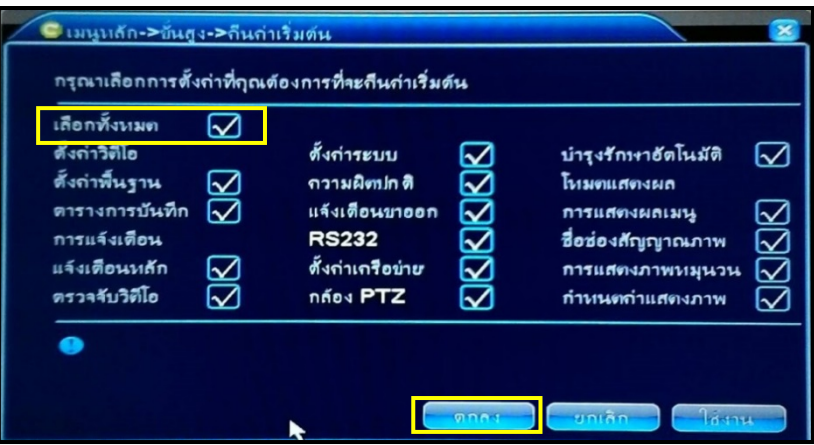

<u> ขั้นตอนที่ 3</u> หลังจากที่เราได้กดปุ่ม ตกลง แล้ว จะมีกล่องข้อความแจ้งเตือนปรากฏขึ้นมา ให้กดปุ่ม ตกลง อีกครั้งเพื่อเป็นการยืนยันการคืนค่าโรงงาน ให้กับตัวเครื่องบันทึก เสร็จแล้วตัวเครื่องจะทําการ Reboot ตัวเองใหม่

บริษัท พีเพิล ฟู Inคโนโลยี จำกัด 20/5 ซอย จดุโชดิ 4 ถนน จดุโชดิ แขวงออเงิน เขตสายไหม กรุงเทพฯ 10220 โทร.02-599-9999